# **Navigation Manual**

# **2021 ACCORD**

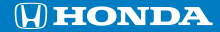

The information and specifications included in this publication were in effect at the time of approval for printing. Honda Motor Co., Ltd., reserves the right, however, to discontinue or change specifications or design at any time without notice and without incurring any obligation.

### **Accessories Precautions**

The GPS antenna is located in the dashboard. Metallic front or side window tinting can seriously degrade or obstruct GPS reception.

Signal noise from devices such as radar detectors, vehicle tracking devices, remote starters, and additional amplifiers can disrupt the navigation system. If you install any such item, install it away from the navigation display and antenna.

### **Important Safety Information**

# 3 **WARNING**

Using the navigation system while driving can take your attention away from the road, causing a crash in which you could be seriously injured or killed.

Only operate system controls when the conditions permit you to safely do so.

Avoid focusing on the screen or manually operating the system controls while driving.

Certain on-screen controls are disabled when driving, however most of the voice commands continue to function. Pull to the side of the road if you need to devote more attention and time to look at the screen or access additional menus.

Route guidance may conflict with street closures, road construction, detours, and out-of-date map data.

The system itself may also have limitations. Verify route information by carefully observing roads, signs, and signals. Always use your own judgment and obey traffic laws.

2 **[System Limitations](#page-107-0)** P. [106](#page-107-0)

### **NOTICE**

This vehicle's navigation display, if so equipped, includes mercury-containing components. Upon removal, please reuse, recycle, or dispose of as hazardous waste. Clean the screen with a soft, damp cloth. You may use a mild cleaner intended for use on navigation screens.

# <span id="page-2-0"></span>**Contents**

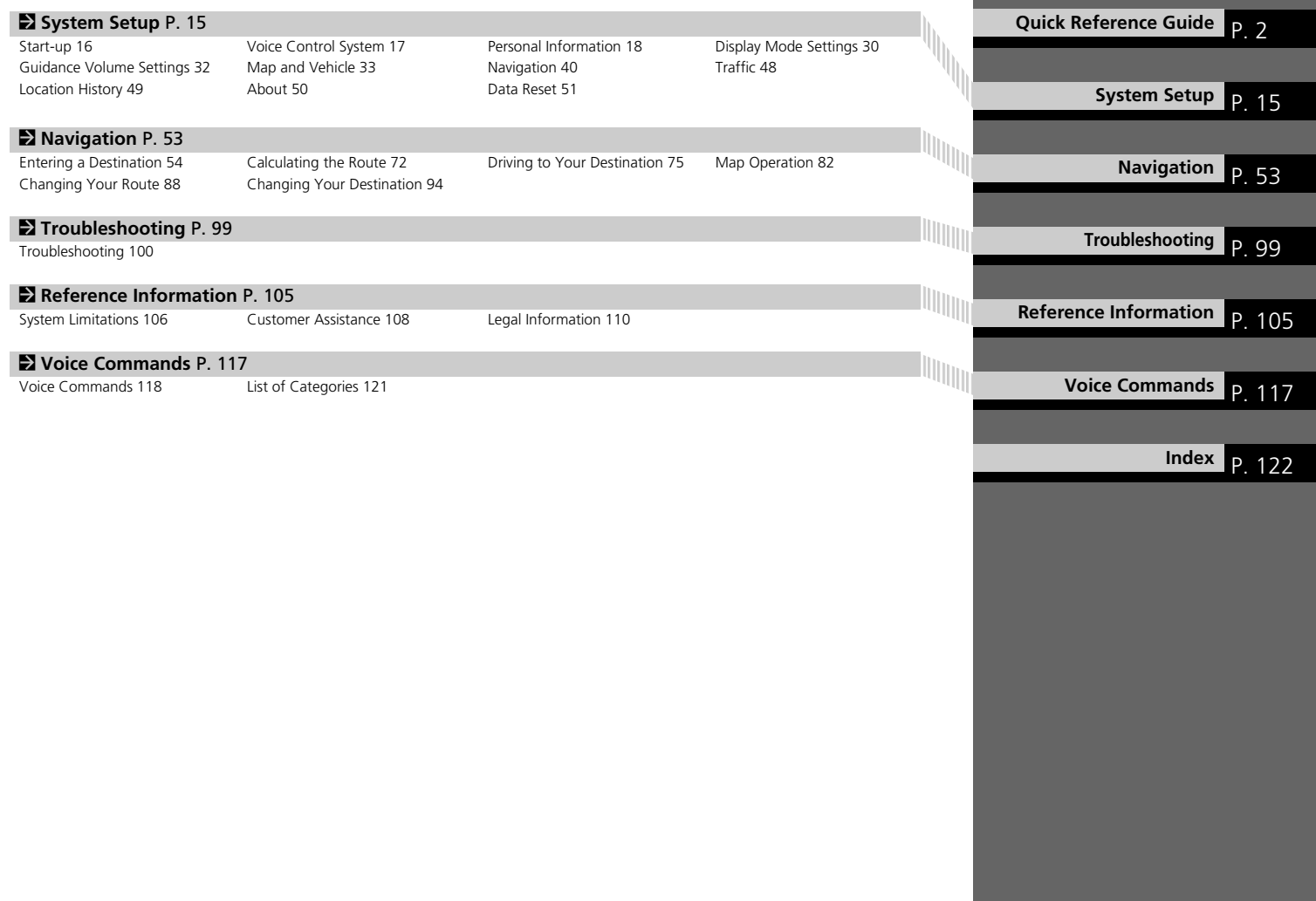

# <span id="page-3-0"></span>**Overview—Functions at a Glance**

**Navigation** You can select any place/landmark as a destination by using the touchscreen. The navigation system gives you turn-by-turn driving directions to your destination.

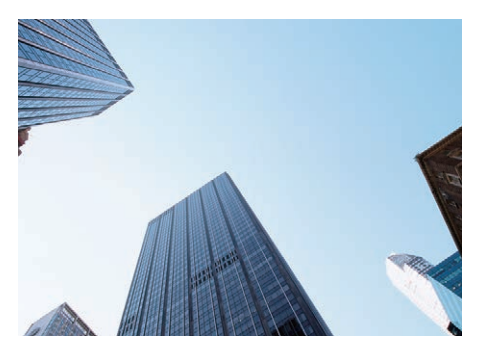

**Store home address ([P18\)](#page-19-1)** Register *1* home address.

**Store contacts CRI9** Store locations to use as the destination.

**Enter destination** Select your destination using several methods.

**Select route CR73** Set route preferences and select one of the available routes.

### Track route<sup></sup>

Follow your route in real-time with voice guidance.

Traffic Information\* (PRO)

View and avoid congestion and traffic incidents.

\*: Available only in certain areas.

### **Avoid certain areas** (P[43](#page-44-0))

Set streets and areas to detour around.

### **Add waypoints** ([P90\)](#page-91-0)

Add "pit stops" along your route.

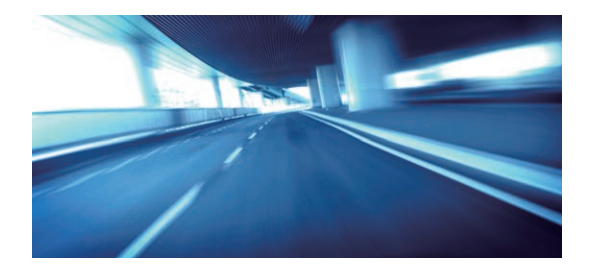

# **HOME Screen**

The system displays various functions from the HOME screen. Press the  $\bigoplus_{H\text{OME}}$  (Home) button at any time to return to the main HOME screen.

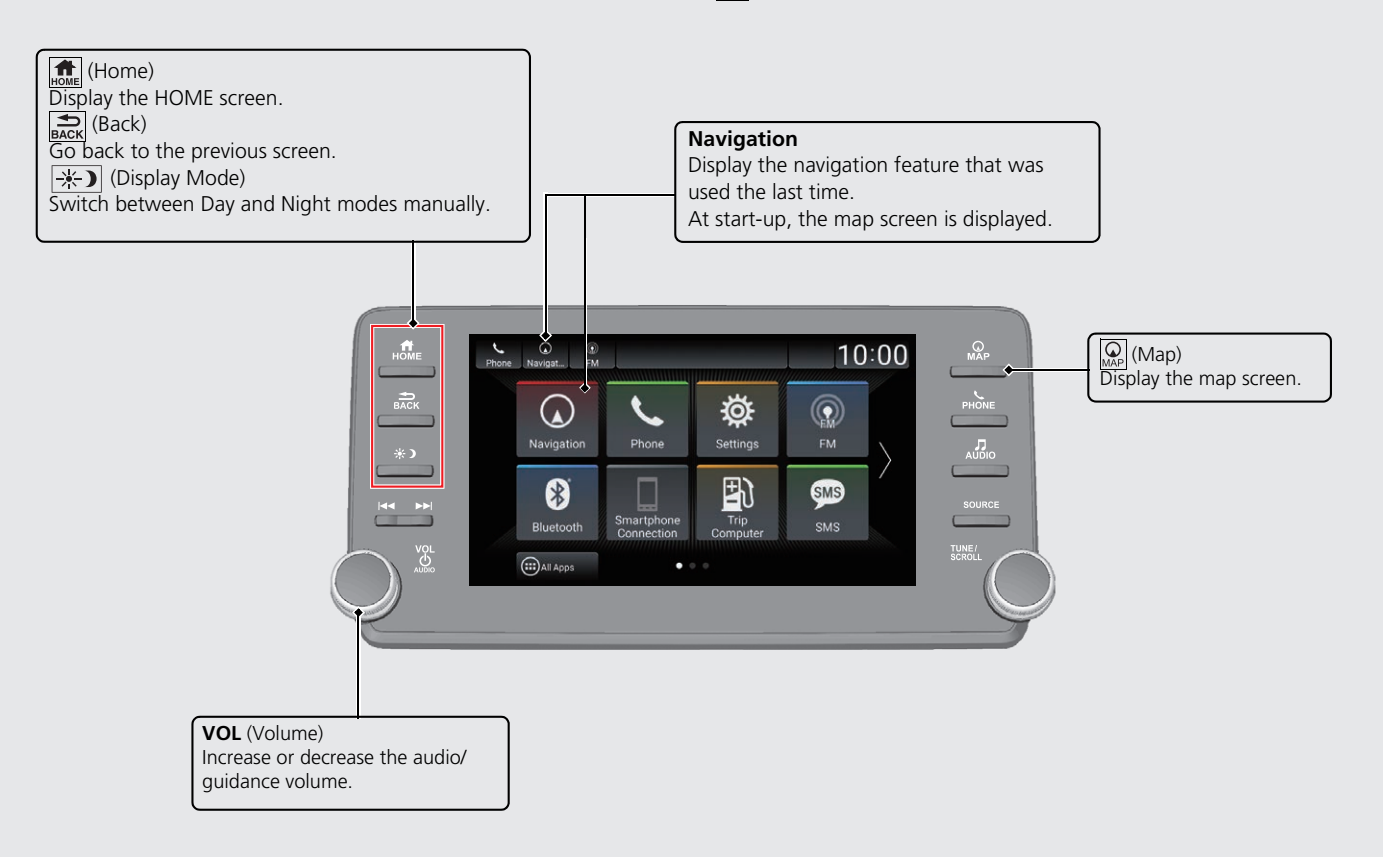

# **Touchscreen Operation**

You can operate the system using your finger on the touchscreen. The touchscreen can be operated if you are wearing thin gloves, but it may be more difficult for the system to respond.

# **Tap**

Touch the screen lightly with your finger to select an option on the screen.

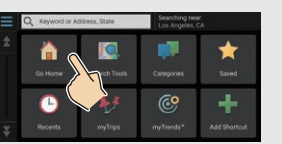

# **Swipe**

Lightly sweep your finger side to side or up and down to scroll a list or map.

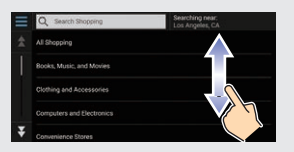

You can change the touchscreen sensitivity setting. 2 **Refer to the Owners Manual.**

# **Slide**

Move your finger slowly across the screen to scroll the map.

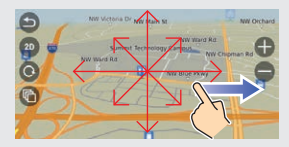

# **Pinch In/Out**

Open or close your fingers on the screen in a pinching motion to zoom in or out of the map.

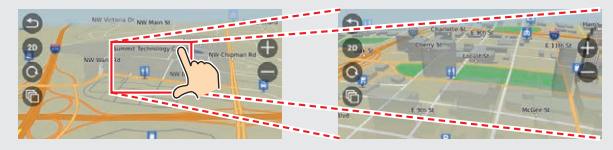

# **How to Enter Information**

You can enter information (e.g., city names, street names, numbers, and symbols) when prompted on the input screen.

### **Using Voice Commands**

When you see  $\sqrt{m}$  in this manual, voice commands are available for that feature.

The system recognizes only certain commands.

Available navigation commands  $C$  P118

- **•** Press the  $|\psi^c|$  button, and say the command, phrase, letter, number, or symbol (e.g., say  $\sqrt{\frac{2}{n}}$  "1").
- If a voice command is not recognized, a list is displayed with possible options.

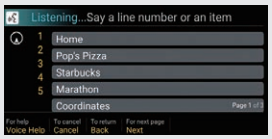

### **On list screens:**

- Say the number of the list item (e.g., say  $\sqrt{w_1^2}$  "Three" to select item 3).
- $\bullet$  Say  $\left[\frac{1}{2}\right]$  "Back" to return to the previous screen.
- $\bullet$  Say  $\sqrt{w_2^2}$  "Next" for next page.
- $\bullet$  Say  $\left|\psi_{\epsilon}\right|$  "Previous" for previous page.
- $\bullet$  Say  $\sqrt{K}$  "Cancel" to end the voice command function.

### **Using the Touchscreen**

Select a character or icon on the screen to select it.

- $\bullet$  Select  $\overline{\text{S}}$  to remove the last entered character.
- $\bullet$  Select  $\times$  to remove all entered characters.
- $\bullet$  Select  $\hat{\bullet}$  to display upper/lower case characters.
- **Select Space** to enter a space character.
- $\bullet$  Select  $\left\lceil \frac{7123}{2}\right\rceil$  to display other types of characters.
- $\bullet$  Select  $\bullet$  to change the keypad language.

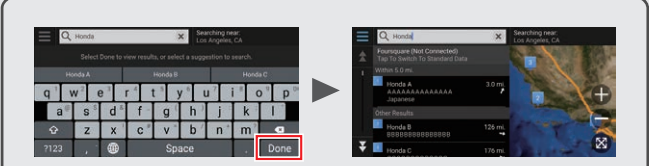

On input search screens, the suggested search terms are displayed. Select **Done** to display a list of possible entries.

# **Map Screen Legend**

The color of the map is different depending on the selected Map Theme.

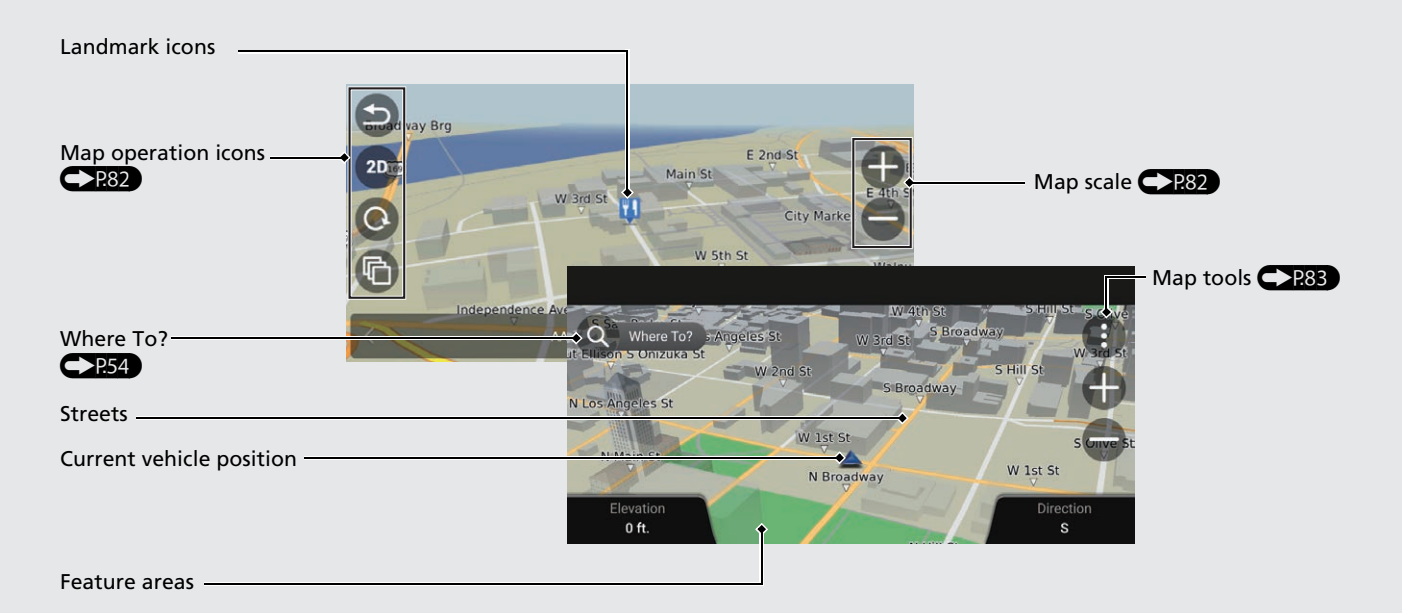

# **During Route Guidance**

During route guidance, route information is displayed on the map screen. You can see the detailed information on the turn list screen.

### **Map Screen**

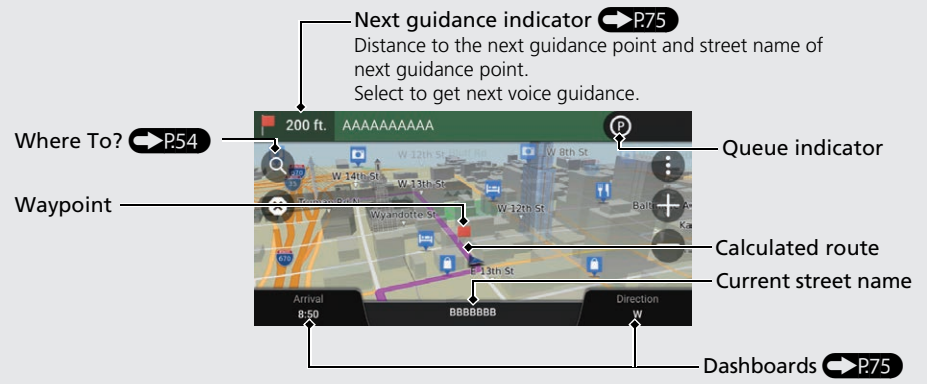

### **Guidance Screen**

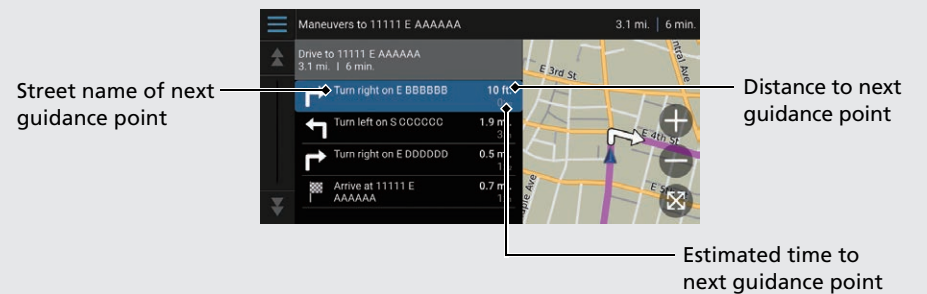

### **Day or Night Mode**

Press the  $\frac{1}{2}$  button to manually switch between Day and Night modes.

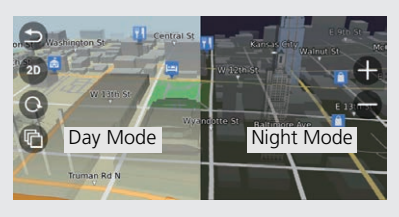

### **Turn-by-Turn Directions**

The next guidance point appears on the Driver Information Interface.

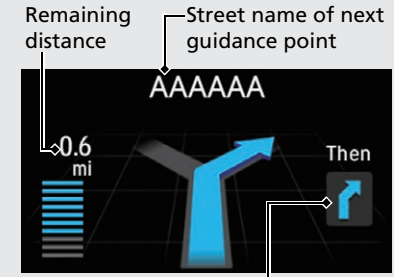

Next driving maneuver is approaching.

# **Navigation—Home Addresses and Going Home**

The "Home" feature automatically routes you to your home address from any location simply by selecting **Go Home**.

You can store one home address. **CP18** 

<span id="page-9-0"></span>

### 8Quick Reference Guide The order of the steps may change depending on the map data loaded on your system. **Storing Your Home Address Going Home Press the**  $\overline{Q}$  **button. O** Press the  $\overline{Q}$  button. **b** Select **Q**. **a** Select a. **B** Select **Go Home**. **c** Select and then select Set Home **Location**. **Jo**  $\bullet$ **Recents** ÷  $\odot$ Add Shortov Alternatively, you can say  $\sqrt{w\zeta}$ "*Navigation*" and then "*Go Home*" from any screen.d Select **Enter My Address**. **e** Enter a house number and street name. **6** Select Done or a suggestion. Select an address from the list.

**a** Select Select.

# **Navigation—Entering a Destination**

Enter your destination using one of several methods, then follow route guidance on the map to your destination. The order of the steps may change depending on the map data loaded on your system.

**Press the**  $\overline{Q}$  **button.** g Select **Go!**. **b** Select **Q**. Select the search bar. Q Keyword or Address, Stat ñ JC ◕ Go Home  $\overline{\mathbb{C}}$ ÷ 取 Add Shortou **d** Enter the house number and street name. **e** Select Done or a suggestion. **6** Select an address from the list.

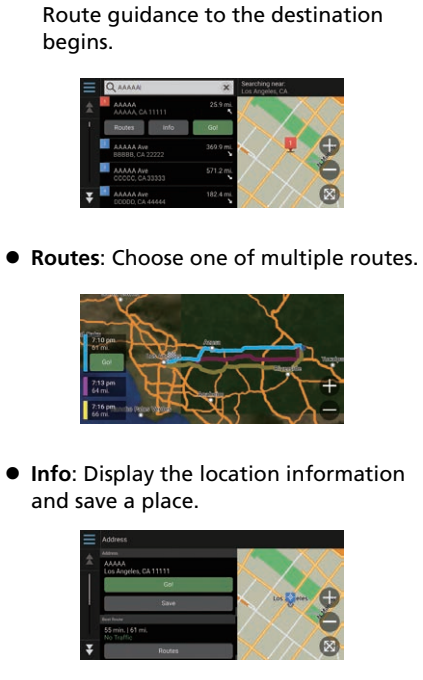

# **Navigation—Changing Route or Destination**

You can alter your route by adding waypoints to visit, or changing your destination during route guidance.

### **Adding a Waypoint ("Pit Stop")**

You can add waypoints along your route.  $P90$ 

- **Press the**  $\overline{Q}$  **button.**
- **b** Select **Q**.
- Select a search method.
- select the location to add to the destination list and select **Go!**.
- **ext** Select **Add as Next Stop** or **Add to Active Route**.
- **6** If necessary, edit the order of the destinations.

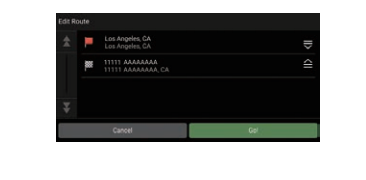

### **Changing Your Destination**

There are several methods you can use to specify a new destination during route guidance.

● Searching nearby hospitals, police stations, gas stations, or tow services  $\left( \rightarrow$  P.95)

Select the vehicle icon and select an option.

- $\bullet$  Selecting an icon on the map  $\bullet$  P.94 Select a place/landmark icon or a new area on the map twice.
- **Entering a new destination CP97** Select **Where To?** and then enter a new destination.

### **Canceling Your Route**

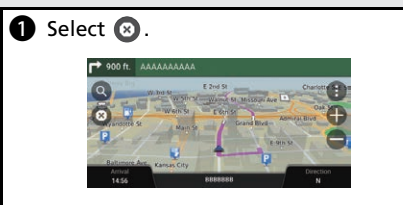

Alternatively, you can say  $\sqrt{w}$ "*Navigation*" and then "*Stop route*" from any screen.

# **Voice Control Operation**

### **Voice Portal Screen**

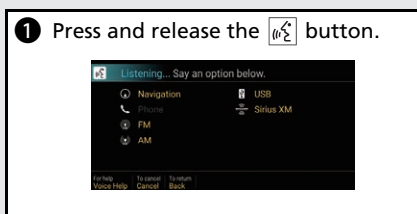

- The system beeps when ready for a command. Press the  $\blacktriangleright$  button to cancel.
- **2** Say  $\sqrt{K}$  "Navigation." The Voice Command screen is displayed. After that follow the voice prompt and say a voice command.
- The audio system is muted during voice control mode.
- You can use other voice commands on the Voice Portal screen.
- Carefully read the usage note for the voice control.

**[Voice Control System](#page-18-0) ([P17\)](#page-18-0)** 

 $\bullet$  The system recognizes only certain commands. Available navigation commands  $\bigodot$  [P118\)](#page-119-0)

### **Voice Command Screen**

**a** After saying  $\sqrt{a}$  "Navigation" from the Voice Portal screen, the below screen appears.

 $\bullet$  Listen for the voice prompt, then say a voice command.

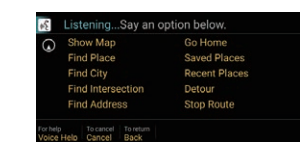

- $\bullet$  You do not need to press the  $\sqrt{|\psi^c|}$ button again in the Voice Command screen.
- Available voice commands are highlighted on the screen.

# **Troubleshooting For more Information** ([P99\)](#page-100-0)

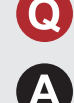

Why does the vehicle position icon on the map appear slightly off my actual position, especially at intersections?

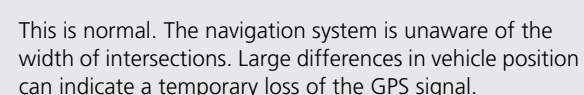

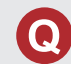

Why does the "Arrival time" display sometimes increase even though I am getting closer to my destination?

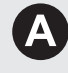

The "Arrival time" is based on the speed limit on each road. Depending on the traffic conditions, the "Arrival time" may be calculated to be earlier or later.

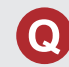

Why does my clock frequently change the time forward and backward by one hour?

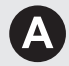

The clock setting is automatically updated based on your GPS location. If you are driving near a time zone border, the automatic update likely is the reason.

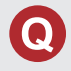

How do I turn on the navigation system voice guidance?

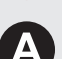

- Adjust the volume using the volume knob during the voice guidance.
- Press the  $\blacksquare$  button. Select **Settings** > **System** > **System Volumes** > **System Volumes**.

Turn up volume level of **Navigation On Guidance** if it is low.

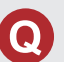

How do I specify a destination when an entered city or street could not be found?

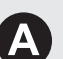

Try selecting the destination directly from the map.

# **How to Use This Manual**

This section explains different methods on how you can easily find information in this manual.

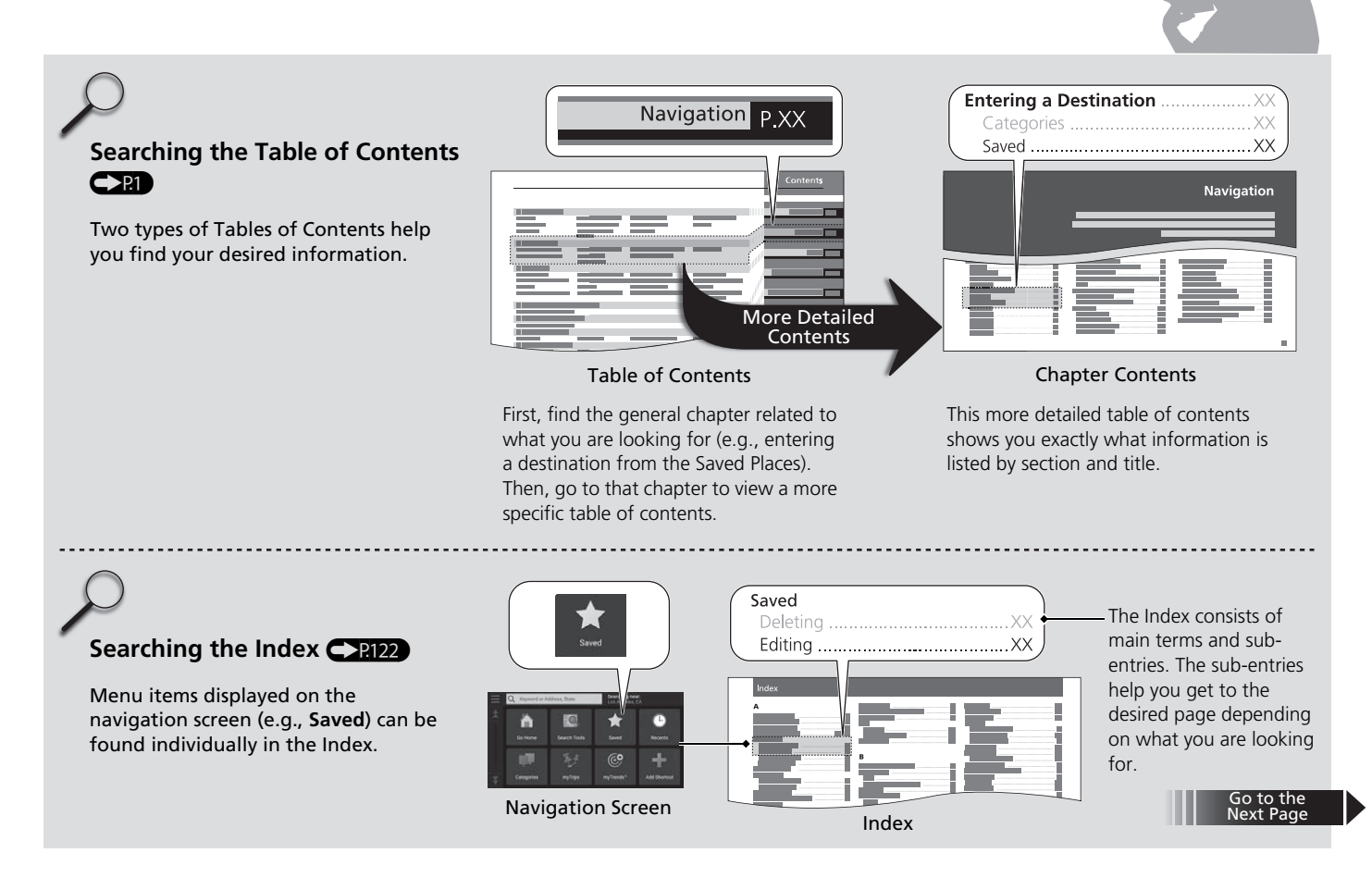

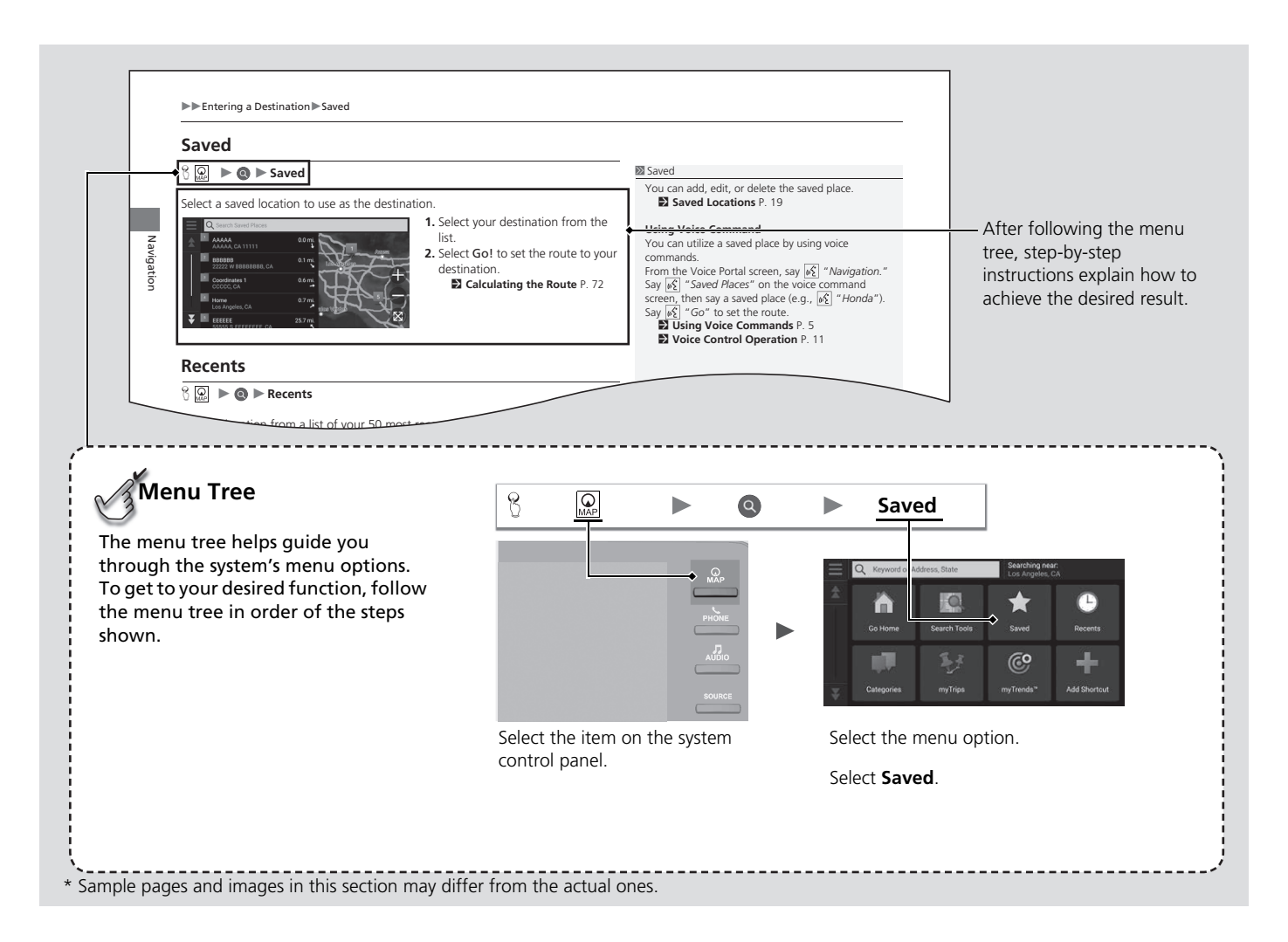

# <span id="page-16-0"></span>**System Setup**

This section describes the start-up procedure and the navigation and setup functions.

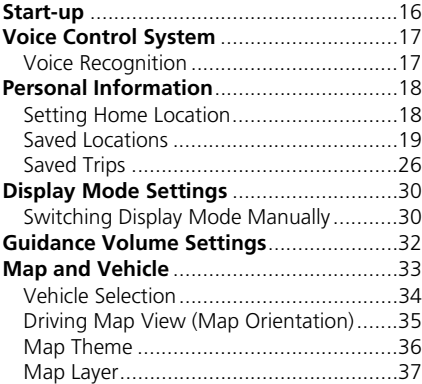

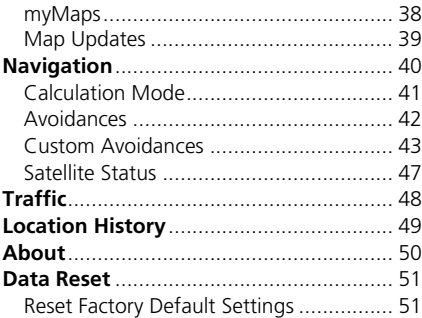

# <span id="page-17-1"></span><span id="page-17-0"></span>Start-up

The navigation system starts automatically when you set the power mode to ACCESSORY or ON. At start-up, the following confirmation screen is displayed.

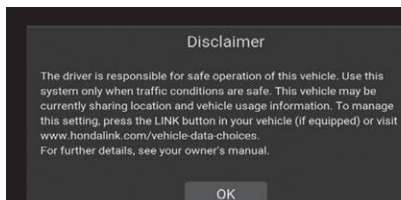

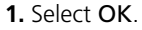

- $\blacktriangleright$  The HOME screen is displayed.
- $\blacktriangleright$  If you do not select OK, the system will automatically select OK after a certain period of time.
- $\blacktriangleright$  The system will automatically start up the feature that was last in use.
- **2.** Press the  $\boxed{Q}$  button.
	- $\blacktriangleright$  The map screen is displayed.

### $\sum$  [Start-up](#page-17-1)

Avoid focusing on the screen and drive safely.

When you use the navigation system, the system may close other apps.

When you select Navigation, the system displays the navigation feature that was used the last time. At start-up, the map screen is displayed.

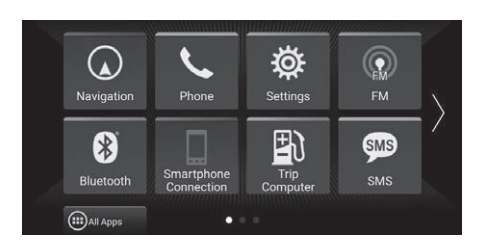

### ■ Limitations for Manual Operation

Certain manual functions are disabled or inoperable while the vehicle is in motion. You cannot select a grayed-out option until the vehicle is stopped. Voice commands are still operable while the vehicle is in motion.

<span id="page-18-1"></span><span id="page-18-0"></span>Your vehicle has a voice control system that allows hands-free operation of the navigation system functions.

The voice control system uses the  $\sqrt{a}$  and  $\blacktriangleright$  buttons on the steering wheel and a microphone near the map lights on the ceiling.

For details of the  $\vec{b}$  button,  $\vec{b}$  button and microphone position, see the Owner's Manual.

# <span id="page-18-2"></span>**Voice Recognition**

To achieve optimum voice recognition when using the navigation voice control system:

• Make sure the correct screen is displayed for the voice command that you are using. The system recognizes only certain commands. Available navigation commands:

### **El [Voice Commands](#page-119-0)** P. [118](#page-119-0)

- Close the windows and moonroof.
- Adjust the dashboard and side vents so air does not blow onto the microphone on the ceiling.
- Speak in a clear, natural speaking voice without pausing between words.
- Reduce any background noise if possible. The system may misinterpret your command if more than one person is speaking at the same time.

### **2** [Voice Control System](#page-18-1)

When you press the  $\sqrt{\frac{1}{2}}$  button, the system prompts you to say a voice command. Press and release the  $|\psi_{\epsilon}|$  button again to bypass this prompt and give a command.

### **X** [Voice Recognition](#page-18-2)

The voice control system can only be used from the driver's seat because the microphone unit removes noises from the front passenger's side.

# <span id="page-19-2"></span><span id="page-19-0"></span>Personal Information

# <span id="page-19-3"></span><span id="page-19-1"></span>**Setting Home Location**

 $\mathbb{R} \times \mathbb{R}$   $\triangleright$   $\odot$   $\triangleright$   $\blacksquare$ 

From any location, select Go Home and the system will provide you with one or more return routes to your home.

Before you can use this feature, you need to register your home address with the system.

# $\overline{\mathbf{x}}$ **Navigation Settings** Œ Set Home Location Search Provider Settings<br>Foursquare Connected - Sort By Relevance

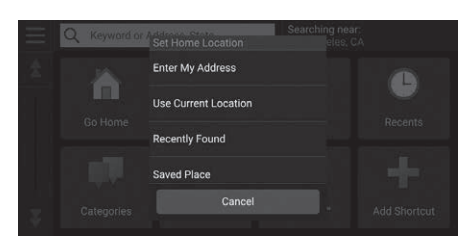

**1.** Select Set Home Location.

- **2.** Select an option.
	- Select Use Current Location to set home location.
	- $\blacktriangleright$  If selecting Enter My Address, Recently Found or Saved Place, proceed to steps 3 and 4.
- **3.** Select the home location.
- **4.** Select Select.

The following options are available:

- Enter My Address: Sets the home location by entering the address. 2 **[Storing Your Home Address](#page-9-0)** P. [8](#page-9-0)
- Use Current Location: Sets your current location as your home location.
- Recently Found: Sets the home location from a recently found location.
- Saved Place: Sets the home location from a saved place.

### $\gg$  [Personal Information](#page-19-2)

The home location can be overwritten. Select Change Home Location in step 1.

## <span id="page-20-1"></span><span id="page-20-0"></span>**Saved Locations**

You can save locations so you can quickly find them and create routes to them.

### ■Saving a Location

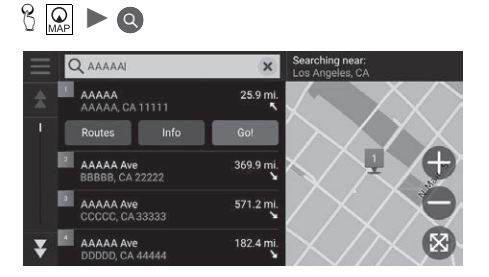

- **1.** Select a search method.
	- $\blacktriangleright$  Find a location that you want to save.
		- 2 **[Entering a Destination](#page-55-0)** P. [54](#page-55-0)
- **2.** Select Info.

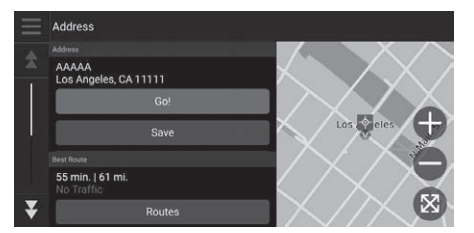

- **3.** Select Save.
- **4.** Enter a name and select Done.

### ■ Saving a Location Manually

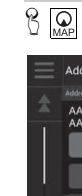

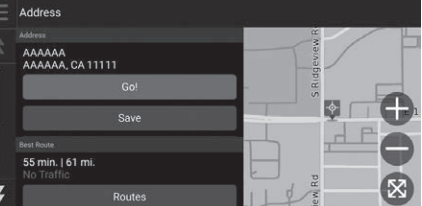

- **1.** Select a destination from the map. 2 **[Map Input](#page-72-0)** P. [71](#page-72-0)
- **2.** Select the destination name at the bottom of the map.
- **3.** Select Save.

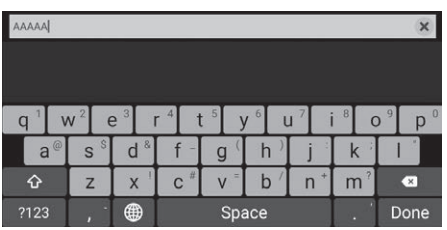

**4.** Enter the place name and select Done.

# <span id="page-22-0"></span>■ [Saving Your Current Location](#page-22-0) 1 Saving Your Current Location 1 Saving Your Current Location

### $8\overline{\circ}$

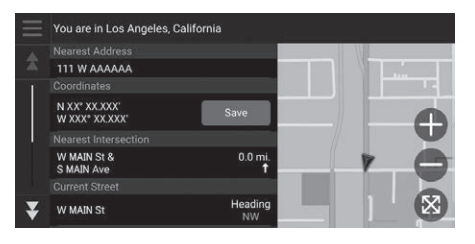

- **1.** Select the vehicle icon.
- **2.** Select Save.

# **3.** Enter a name of the location. **4.** Select Done.

Vehicle position may not be displayed when:

- The vehicle is traveling off-road.
- The vehicle position data cannot be updated.

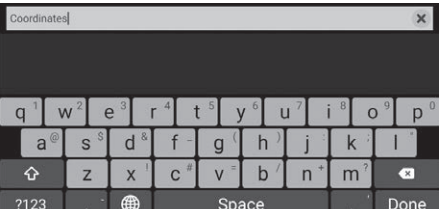

*Continued* 21

■ Editing a Saved Location

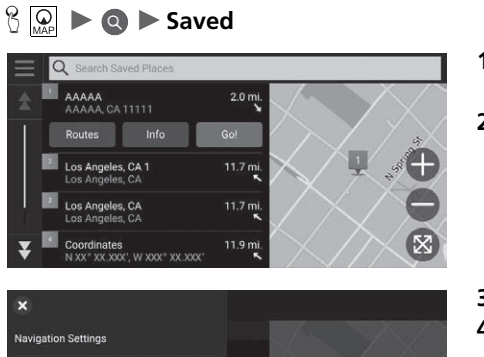

- **1.** Select a saved location you want to edit.
- **2.** Select Info.

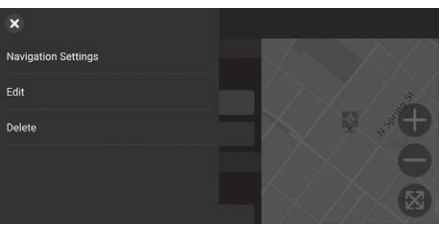

**3.** Select  $\blacksquare$ . **4.** Select Edit.

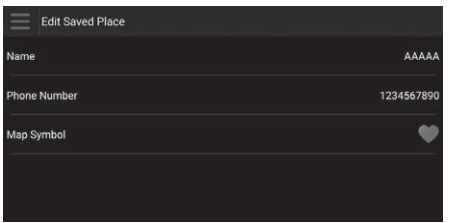

The following options are available:

- Name: Enters a new name for the location.
- Phone Number: Enters a phone number.
- Map Symbol: Select a symbol.

■Deleting a Saved Location

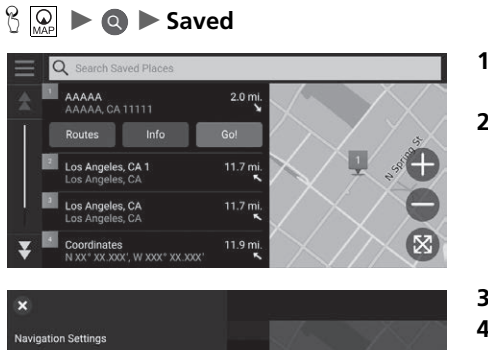

- **1.** Select a saved location you want to delete.
- **2.** Select Info.

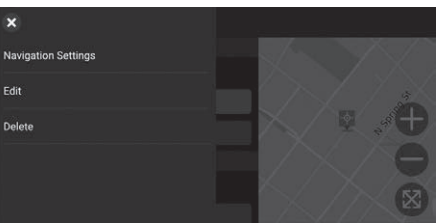

- **3.** Select  $\blacksquare$ .
- **4.** Select Delete.
- **5.** Select Delete.

### $\left|\frac{1}{2}\right|$   $\left|\frac{1}{2}\right|$   $\left|\frac{1}{2}\right|$   $\left|\frac{1}{2}\right|$   $\left|\frac{1}{2}\right|$  Saved ■Deleting Saved Locations

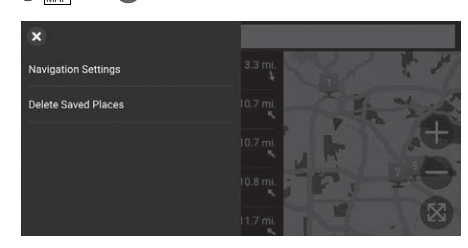

- **1.** Select  $\equiv$ .
- **2.** Select Delete Saved Places.

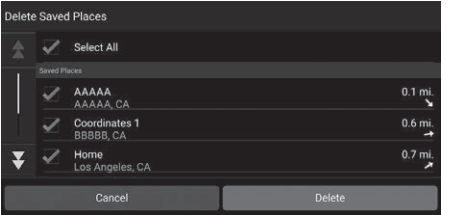

- **3.** Select a saved location you want to delete.
	- Select Select All to delete all saved locations.
- **4.** Select Delete.
- **5.** Select Delete.

# <span id="page-27-0"></span>**Saved Trips**

You can use myTrips feature to create and save a route with multiple destinations.

### ■Creating Your Trip

### $\mathbb{E}[\mathbb{Q}] \triangleright \mathbb{Q}$  **Despites** Trip **D** Add Starting Point

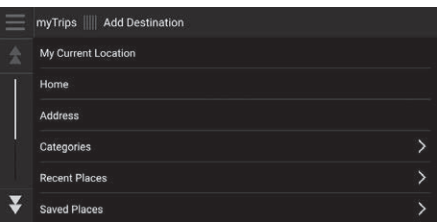

- **1.** Select a method to enter a new destination.
	- 2 **[Entering a Destination](#page-55-0)** P. [54](#page-55-0)
- **2.** Select Select if necessary.

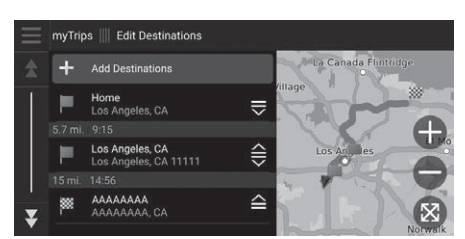

- **3.** Select Add Destinations to add additional locations.
	- $\blacktriangleright$  Repeat steps 1 and 2 to enter the destination.
	- $\blacktriangleright$  Select and hold  $\blacktriangleright$   $\blacktriangleright$  or  $\cong$  and then move the destination to the desired position.

### <span id="page-28-0"></span> $\boxed{Q}$   $\blacktriangleright$  **Q**  $\blacktriangleright$  myTrips ■ [Editing a Saved Trip](#page-28-0) 1 Editing a Saved Trip 1 Editing a Saved Trip

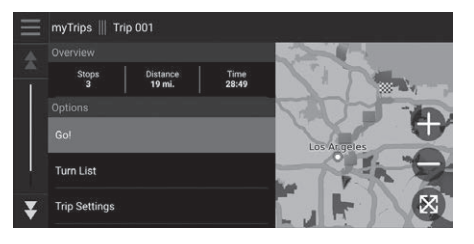

- **1.** Select a saved trip you want to edit.
- **2.** Select Trip Settings.

myTrips || Trip Settings **Trip Name** Trip 001 Optimize Order **Calculation Mode Faster Time** Avoidances U-Turns, Carpool Lanes, Unpaved Roads **3.** Select an option.

The following options are available:

- Trip Name: Enters a new name for the saved trip.
- Optimize Order: Automatically orders the waypoints in the destination list.
- Calculation Mode: Changes the route preferences (calculating method).
- Avoidances: Changes preferences for route options to avoid.

The route preference is just for the trip. If you want to change the route preference for routing, change the navigation settings.

**2 [Calculation Mode](#page-42-0)** P. [41](#page-42-0) 2 **[Avoidances](#page-43-0)** P. [42](#page-43-0)

### ■ Reordering Destinations

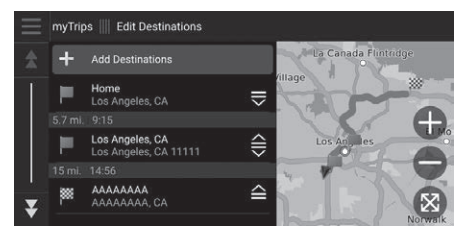

### ■ Deleting a Destination

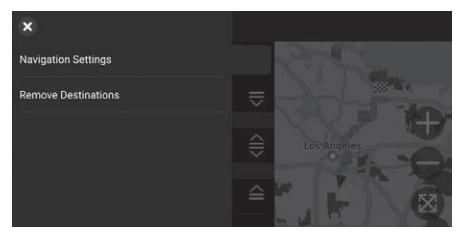

- **1.** Select a trip from myTrips list.
- **2.** Select Edit Destinations.
- **3.** Select and hold  $\mathbf{F}$ ,  $\mathbf{F}$  or  $\mathbf{F}$  and then move the destination to the desired position.
	- $\blacktriangleright$  Select Add Destinations to add a new location.
	- $\blacktriangleright$  The route is automatically recalculated.
- **1.** Select a trip from myTrips list.
- **2.** Select Edit Destinations.
- **3.** Select  $\blacksquare$ .
- **4.** Select Remove Destinations.

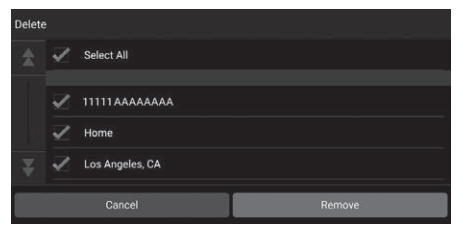

- **5.** Select the location to delete.
	- $\blacktriangleright$  Select Select All to delete all destinations.
- **6.** Select Remove.

### $\mathbb{E}[\mathbb{Q}] \triangleright \mathbb{Q}$   $\triangleright$  myTrips ■Deleting a Saved Trip

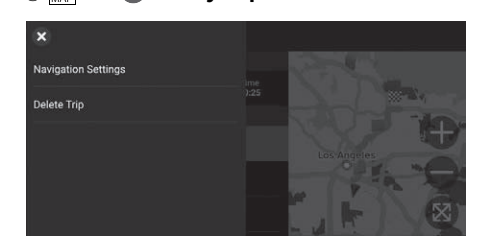

- **1.** Select a trip.
- **2.** Select  $\blacksquare$ .
- **3.** Select Delete Trip.
- **4.** Select Delete.

### $\mathbb{S} \, \boxed{\mathbb{Q}}$   $\triangleright$   $\odot$   $\triangleright$  myTrips ■Deleting Saved Trips

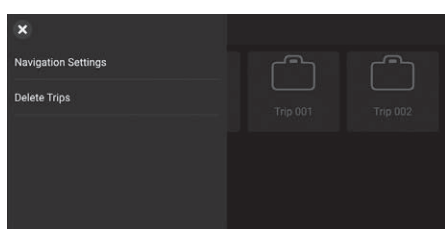

**1.** Select  $\equiv$ **2.** Select Delete Trips.

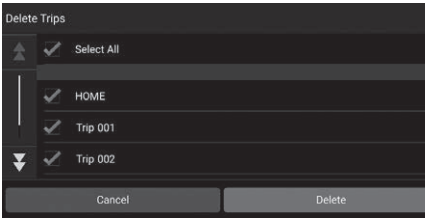

- **3.** Select a trip to delete.
	- $\blacktriangleright$  Select Select All to delete all trips.
- **4.** Select Delete.

# <span id="page-31-2"></span><span id="page-31-1"></span><span id="page-31-0"></span>**Switching Display Mode Manually**

Set the screen brightness separately for Day and Night modes. Press the  $\mathbb{R}$ button to cycle through the display modes (Day to Night to Off).

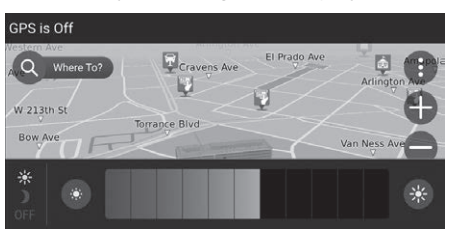

- Press the  $\rightarrow$  button.
- $\triangleright$  The brightness bar is displayed for a few seconds.
- $\triangleright$  Select  $\cdot$  or  $\cdot$  to adjust the brightness.

 $\gg$  [Switching Display Mode Manually](#page-31-2)

You can also adjust the display brightness by sliding or swiping on the brightness bar.

You can change the touchscreen sensitivity setting. 2 **Refer to the Owners Manual.**

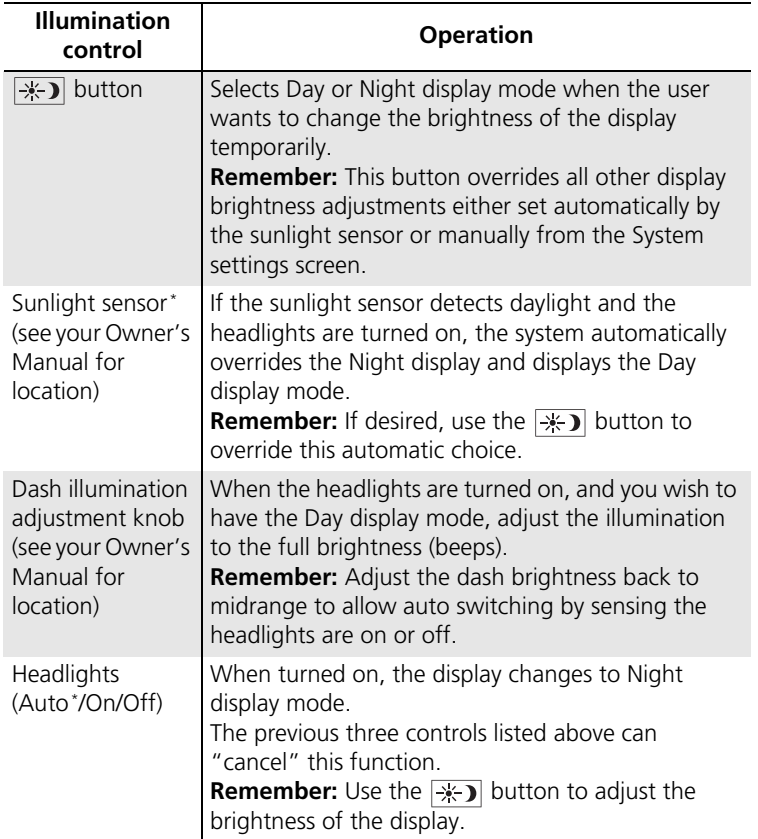

# System Setup 3Vstem Setup

### <span id="page-33-1"></span><span id="page-33-0"></span> $\mathcal{B}_{\text{HOME}}$   $\triangleright$  Settings  $\triangleright$  System  $\triangleright$  System Volumes  $\triangleright$  System Volumes

Adjust the navigation guidance volume.

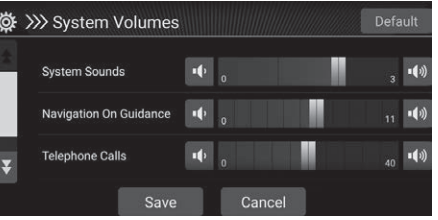

- **1.** Select **it** or **of** Navigation On Guidance.
- **2.** Select Save.

### >> [Guidance Volume Settings](#page-33-1)

You can also adjust the volume by sliding or swiping on the volume bar.

During the voice guidance, you can adjust the guidance volume using the volume knob.

# <span id="page-34-1"></span><span id="page-34-0"></span>Map and Vehicle

### $\mathcal{B}(\mathcal{Q})$   $\triangleright$  **e**  $\triangleright$  Settings  $\triangleright$  Map and Vehicle

Change the map settings.

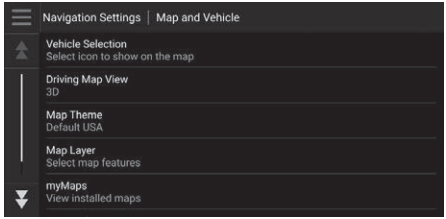

Select an option.

The following options are available:

- Vehicle Selection: Changes the icon to represent your position on the map. 2 **[Vehicle Selection](#page-35-0)** P. [34](#page-35-0)
- Driving Map View: Sets the perspective on the map. 2 **[Driving Map View \(Map Orientation\)](#page-36-0)** P. [35](#page-36-0)
- Map Theme: Changes the color of the map data. 2 **[Map Theme](#page-37-0)** P. [36](#page-37-0)
- Map Layer: Sets the data that appears on the map. 2 **[Map Layer](#page-38-0)** P. [37](#page-38-0)
- myMaps: View installed maps.

2 **[myMaps](#page-39-0)** P. [38](#page-39-0)

• Map Updates: Initiates or completes map update process. 2 **[Map Updates](#page-40-0)** P. [39](#page-40-0)

# <span id="page-35-0"></span>**Vehicle Selection**

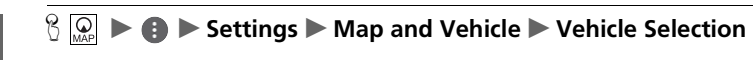

You can choose your vehicle icon.

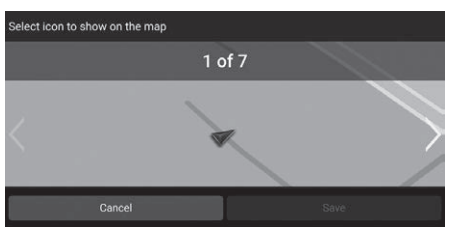

- **1.** Select  $\leq$  or  $\geq$  to choose the desired icon.
- **2.** Select Save.

**>>** [Vehicle Selection](#page-35-0)

The factory default is set to 1 of 7.
# **Driving Map View (Map Orientation)**

### $\mathbb{E}[\mathbb{Q}] \triangleright \mathbb{Q}$  > Settings > Map and Vehicle > Driving Map View

Select the map orientation.

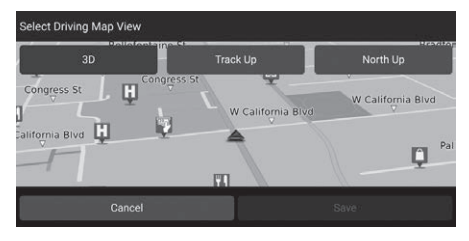

- **1.** Select an option.
- **2.** Select Save.

The following options are available:

- 3D (factory default): Displays the map in 3D with your direction of travel facing upwards.
- Track Up: Displays the map with your direction of travel facing upwards.
- North Up: Displays the map with north always pointing up.

# **Map Theme**

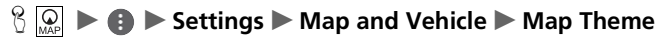

Changes the color of the map data.

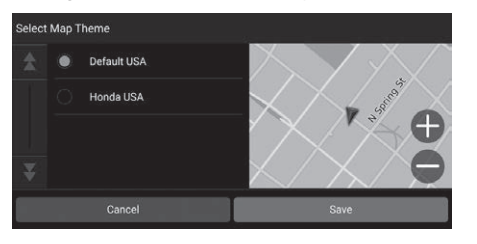

- **1.** Select an option.
- **2.** Select Save.

# <span id="page-38-0"></span>**Map Layer**

## $\mathbb{E}[\mathbb{Q}] \triangleright \mathbb{Q}$  > Settings > Map and Vehicle > Map Layer

Sets the data that appears on the map screen.

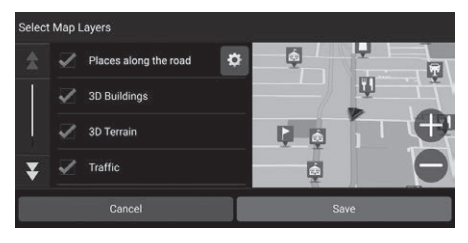

- **1.** Select an option(s).
- **2.** Select Save.

#### $\gg$  [Map Layer](#page-38-0)

Off-Road Breadcrumbs is set to off as factory default.

You can set the categories of places appear along the road on the map screen.

Select o beside Places along the road, select the categories to show, and then select Save.

# **myMaps**

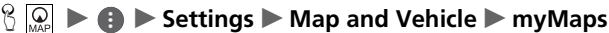

View installed maps.

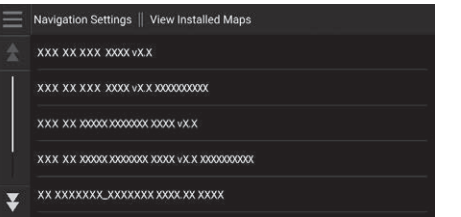

Select an item.

# <span id="page-40-0"></span>**Map Updates**

## $\mathbb{E}[\mathbb{Q}] \triangleright \mathbf{C}$  > Settings > Map and Vehicle > Map Updates

Start the map update process.

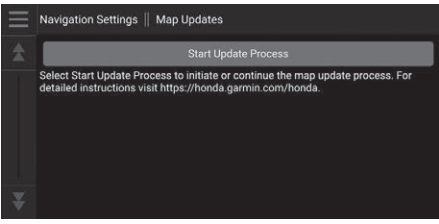

Follow the on-screen instructions.

#### $\gg$  [Map Updates](#page-40-0)

For information on navigation updates for your vehicle, please visit:

- U.S.: *<hondanavi.navigation.com>*
- Canada: *[www.honda.ca/owners/honda-services/](www.honda.ca/owners/honda-services/navigation) [navigation](www.honda.ca/owners/honda-services/navigation)*
	- 2 **[Obtaining a Navigation Update](#page-109-0)** P. [108](#page-109-0)

# <span id="page-41-0"></span>Navigation

### $\mathcal{B}(\mathbb{Q})$   $\blacktriangleright$  **e**  $\blacktriangleright$  Settings  $\blacktriangleright$  Navigation

#### Changes the navigation settings.

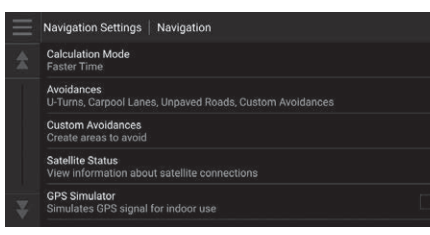

The following options are available:

- Calculation Mode: Sets route preference. **2 [Calculation Mode](#page-42-0)** P. [41](#page-42-0)
- Avoidances: Sets road features to avoid on a route. 2 **[Avoidances](#page-43-0)** P. [42](#page-43-0)
- Custom Avoidances: Allows you to avoid specific roads or areas. 2 **[Custom Avoidances](#page-44-0)** P. [43](#page-44-0)
- Satellite Status: Displays the satellite' status. 2 **[Satellite Status](#page-48-0)** P. [47](#page-48-0)
- GPS Simulator: Stops the system from receiving a GPS signal.

#### $\gg$  [Navigation](#page-41-0)

GPS Simulator is set to off as factory default.

You can access the navigation settings from any screen includes the options menu icon. Select  $\blacksquare$  to open the options menu, and then select Navigation Settings.

# <span id="page-42-0"></span>**Calculation Mode**

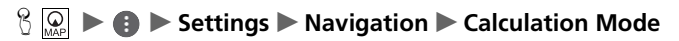

Sets the route preference.

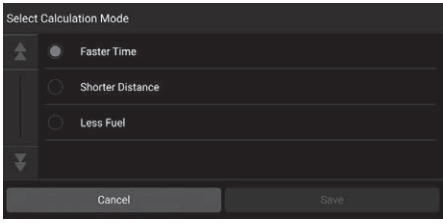

**1.** Select an option. **2.** Select Save.

The following options are available:

- Faster Time (factory default): Calculates routes that are faster to drive but can be longer in distance.
- Shorter Distance: Calculates routes that are shorter in distance but can take more time to drive.
- Less Fuel: Calculates routes that could use less fuel than other routes.

# <span id="page-43-0"></span>**Avoidances**

## $\mathbb{E}[\mathbb{Q}] \triangleright \mathbf{0}$  > Settings > Navigation > Avoidances

Set preferences for route options to avoid.

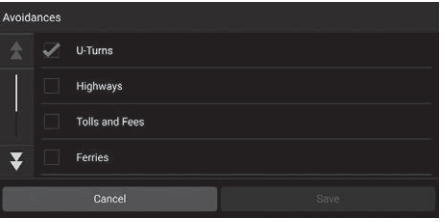

**1.** Select an option(s). **2.** Select Save.

The following options are available:

- U-Turns: Avoids u-turns.
- Highways: Avoids highways.
- Tolls and Fees: Avoids toll roads.
- Ferries: Avoids ferries.
- Carpool Lanes: Avoids car share lanes.
- Unpaved Roads: Avoids unpaved roads.
- Custom Avoidances: Avoids specific areas and roads. **2 [Custom Avoidances](#page-44-0)** P. [43](#page-44-0)

#### $\gg$  [Avoidances](#page-43-0)

Highways, Tolls and Fees, and Ferries are set to off as factory default.

## <span id="page-44-0"></span>**Custom Avoidances**

## $\mathbb{E}[\mathbb{Q}] \triangleright \mathbf{Q}$  > Settings > Navigation > Custom Avoidances

Allows you to avoid specific areas and sections of road. You can enable and disable custom avoidances as needed.

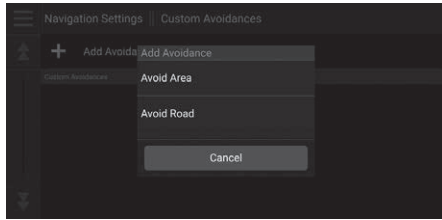

The following options are available:

- Avoid Area: Sets an area to avoid. 2 **[Adding an Avoid Area](#page-45-0)** P. [44](#page-45-0)
- Avoid Road: Sets a road to avoid. 2 **[Adding an Avoid Road](#page-46-0)** P. [45](#page-46-0)
- **1.** Select Add Avoidance.
- **2.** Select an option.

## <span id="page-45-0"></span>■ Adding an Avoid Area

### $\frac{1}{2}$   $\frac{1}{2}$   $\triangleright$  **G**  $\triangleright$  Settings  $\triangleright$  Navigation  $\triangleright$  Custom Avoidances  $\triangleright$  Add **Avoidance Avoid Area**

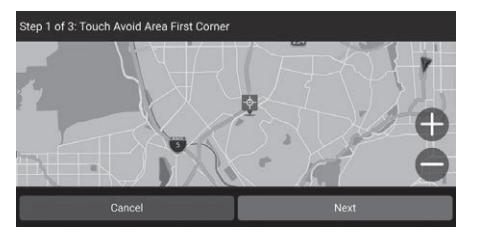

- **1.** Select the upper-right (left) corner of the area to avoid. Select Next.
	- $\blacktriangleright$  The  $\blacklozenge$  icon is displayed on the map.

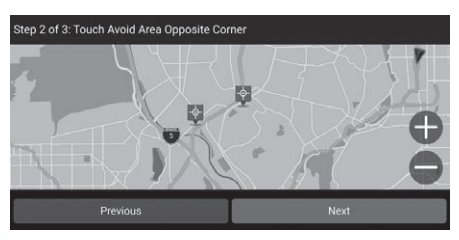

**2.** Select the lower-left (right) corner of the area to avoid. Select Next.

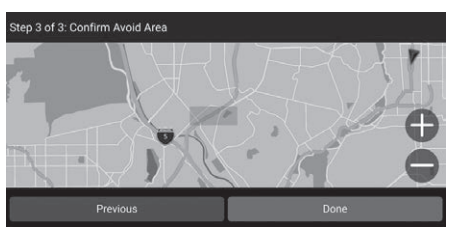

**3.** Select Done.

### <span id="page-46-0"></span>■Adding an Avoid Road

#### $\frac{1}{2}$   $\left|\frac{1}{2}x_0\right|$  > Settings > Navigation > Custom Avoidances > Add **Avoidance Avoid Road**

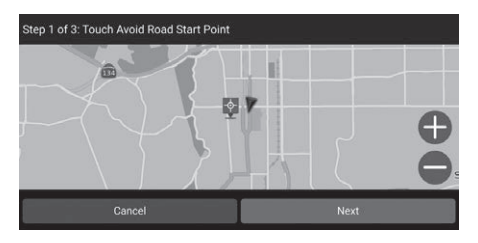

- **1.** Select the starting point of the section of road to avoid. Select Next.
	- $\triangleright$  The  $\cdot\cdot\cdot$  icon is displayed on the map.

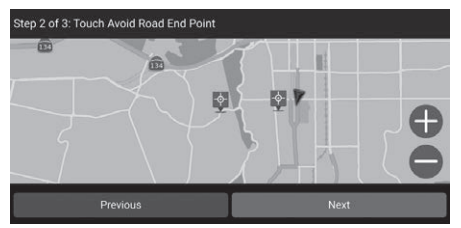

**2.** Select the ending point of the road section. Select Next.

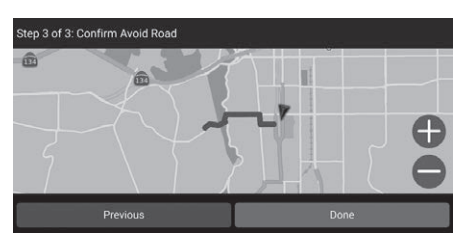

**3.** Select Done.

## ■ Editing a Custom Avoidance

## $\mathbb{E}[\mathbb{Q}] \triangleright \mathbf{G}$  > Settings > Navigation > Custom Avoidances

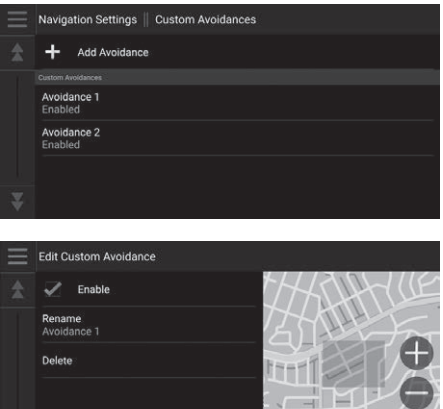

**1.** Select the area or road to edit from the list.

**2.** Select an item.

The following items are available:

- Enable: Sets whether to enable the avoidance.
- Rename: Enters a new name.
- Delete: Deletes a selected area or road.

## <span id="page-48-0"></span>**Satellite Status**

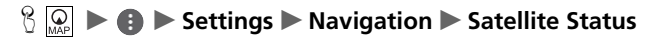

View the satellites' status.

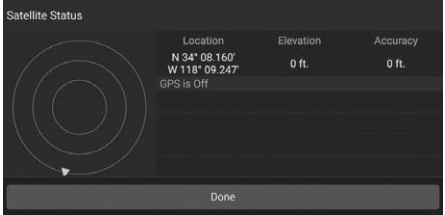

# **Traffic**

## $\mathbb{E}[\mathbb{Q}] \triangleright \mathbf{0}$  > Settings > Traffic

#### Sets the traffic feature.

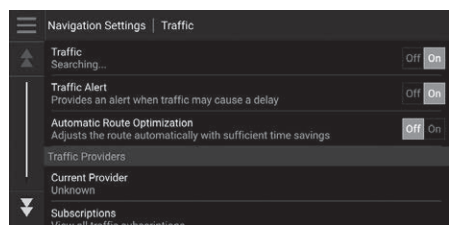

Select an option.

The following options are available:

- Traffic: Enables the traffic feature. **2 [Traffic Information](#page-81-0)** P. [80](#page-81-0)
- Traffic Alert: Sets whether to receive an alert when traffic may cause a delay.
- Automatic Route Optimization: Sets whether to use optimized alternate routes.
- Current Provider: Sets the traffic provider to use for traffic data.
- Subscriptions: Displays the lists of the current traffic subscriptions.

## <span id="page-50-0"></span> $\frac{1}{2}$  **D**  $\bullet$  → Settings → Location History

Set the history data usage or clear the travel data.

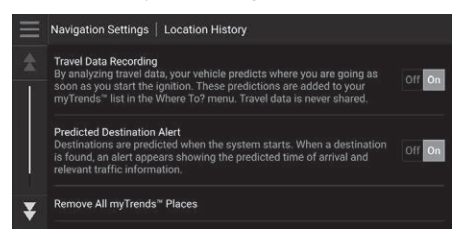

Select an option.

The following options are available:

- Travel Data Recording: Allows the system to record your travel data used for predictions.
- Predicted Destination Alert: Sets whether the system provides the predicted destination.

**2 [Predicted Destination](#page-71-0)** P. [70](#page-71-0)

- Remove All myTrends<sup>™</sup> Places: Deletes all myTrends places.
- Clear Off-Road Breadcrumbs: Clears off-road breadcrumbs appear on the map.

# About

## $\mathbb{E}[\mathbb{Q}] \triangleright \mathbf{0}$  > Settings > About

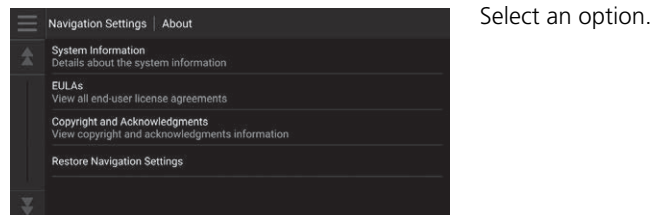

The following options are available:

- System Information: Displays the system information.
- EULAs: Displays end-user license agreements.
- Copyright and Acknowledgments: Displays copyright and acknowledgments information.
- Restore Navigation Settings: Restores navigation settings to the factory defaults.

2 **[Reset Factory Default Settings](#page-52-0)** P. [51](#page-52-0)

# Data Reset

# <span id="page-52-1"></span><span id="page-52-0"></span>**Reset Factory Default Settings**

## $\left[\begin{matrix}\n\mathbb{Q} \\
\mathbb{Q}\n\end{matrix}\right]$   $\triangleright$  **About**

You can restore all settings to the factory default values.

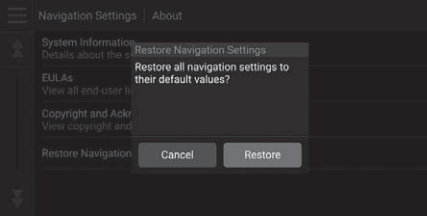

- **1.** Select Restore Navigation Settings.
- **2.** Select Restore.

#### **>>** [Reset Factory Default Settings](#page-52-0)

When you want to reset the following options, see the below references:

- Home 2 **[Deleting Saved Locations](#page-26-0)** P. [25](#page-26-0)
- Saved 2 **[Deleting Saved Locations](#page-26-0)** P. [25](#page-26-0)
- Recents **EX [Recents](#page-69-0)** P. [68](#page-69-0)
- myTrips

2 **[Deleting a Saved Trip](#page-30-0)** P. [29](#page-30-0)

When you transfer the vehicle to a third party, reset all settings to default and delete all personal data.

# **Navigation**

This section describes how to enter a destination, select a route to take, and follow the route to your destination. It also describes how to change your route or destination along

the way.

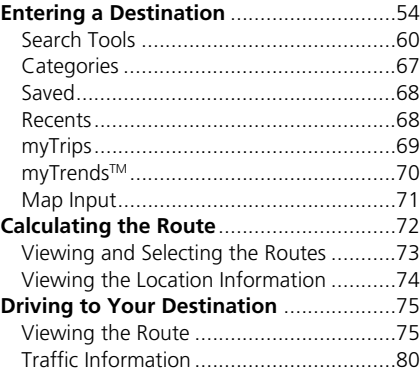

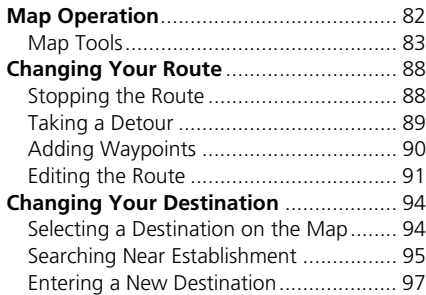

# <span id="page-55-0"></span>Entering a Destination

# $\mathcal{B}(\Omega) > 0$

Searching near:<br>Los Angeles, CA Q Keyword or Address, State **O** (L) ſп Go Home **Search Tools** Saved Recents  $\circled{c}$ myTrends" Categories myTrips **Add Shortcut** 

This section describes how to enter a destination for route guidance.

Select an option.

The following options are available:

• Keyword or Address, State: Sets a destination by entering a keyword, address or state name.

2 **[Using the Search Bar](#page-57-0)** P. [56](#page-57-0)

- Searching near: Selects the city to search near. 2 **[Changing the Search Area](#page-58-0)** P. [57](#page-58-0)
- Go Home: Sets your home address as the destination. 2 **[Going Home](#page-9-0)** P. [8](#page-9-0)
- Search Tools: Sets a destination by searching for a place. **2 [Search Tools](#page-61-0)** P. [60](#page-61-0)
- Saved: Sets a destination by selecting a place stored in the Saved list. **2** [Saved](#page-69-1) P. [68](#page-69-1)
- Recents: Sets a destination by selecting a previous destination. **2 [Recents](#page-69-2)** P. [68](#page-69-2)
- Categories: Sets a destination by selecting a category. 2 **[Categories](#page-68-0)** P. [67](#page-68-0)
- myTrips: Sets a destination by selecting a saved route. 2 **[myTrips](#page-70-0)** P. [69](#page-70-0)

#### $\sum$  [Entering a Destination](#page-55-0)

The Display Audio system can only provide route guidance from one navigation system at a time. When setting a destination on one system, any active route guidance with the other system is canceled, and the system you are currently using will direct you to your destination.

If you press the  $\bigoplus$  button on the steering wheel, select Navigation and then scroll the left selector wheel, the following items are available. Use the steering wheel buttons to select the items.

- Go Home
- Recent Destination
- Calculation Mode
- Saved Places
- Stop
- Save Location

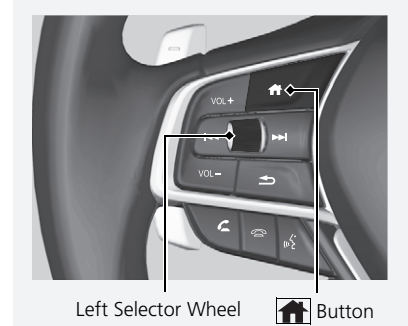

• myTrends<sup>TM</sup>: Sets a destination by selecting a place in the list of frequently-visited destinations.

■ myTrends<sup>™</sup> P. [70](#page-71-1)

• Add Shortcut: Adds shortcuts to the Where To? menu. 2 **[Adding Shortcuts](#page-59-0)** P. [58](#page-59-0)

## <span id="page-57-0"></span>**R M**  $\bullet$  **C**  $\bullet$  **Keyword or Address, State** ■ [Using the Search Bar](#page-57-0) 1 Using the Search Bar

You can use the search bar to search for locations by entering a keyword, address, or state name.

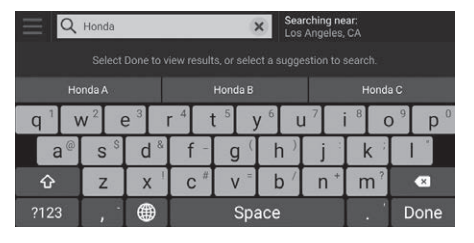

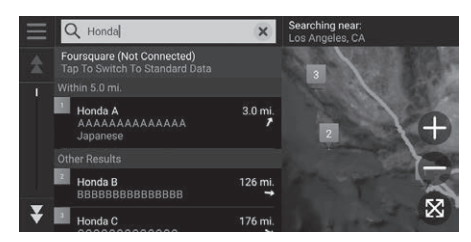

- **1.** Enter a search term.
	- $\blacktriangleright$  The search history is displayed below the search bar.
	- $\blacktriangleright$  Suggested search terms appear below the search bar as you type.
- **2.** Select Done or a suggested search term.
- **3.** Select your destination from the list.
- **4.** Select Go! to set the route to your destination.

**2** [Calculating the Route](#page-73-0) P. [72](#page-73-0)

#### **Using Voice Command**

You can say the names of popular, well-known locations.

From the Voice Portal screen, say  $\left|\psi_{\lambda}^{c}\right|$  "Navigation." Say  $\sqrt{w_2^2}$  "Find Place," then say a place name (e.g.,

"*Honda*").

Say the line number of screen (e.g.,  $\sqrt{m_2^2}$  "1").

Say "*Go*" to set the route.

2 **[Using Voice Commands](#page-6-0)** P. [5](#page-6-0) **2** [Voice Control Operation](#page-12-0) P. [11](#page-12-0)

- To search for a type of business, enter a category name, such as "movie theaters."
- To search for a business by name, enter all or part of the name.
- To search for an address near you, enter the street number and street name.
- To search for an address in another city, enter the street number, street name, city, and state.
- To search for a city, enter the city and state.

If you want to delete the search history, reset the navigation settings to default.

2 **[Reset Factory Default Settings](#page-52-1)** P. [51](#page-52-1)

You can change the search provider and sort settings. Select  $\equiv$  and then select Search Provider Settings.

## <span id="page-58-0"></span> $\mathcal{B}(\Omega) > 0$  Searching near ■ [Changing the Search Area](#page-58-0) 1 Changing the Search Area

By default, your system finds locations closest to your current location. You can find a location near another city or location.

Select an option.

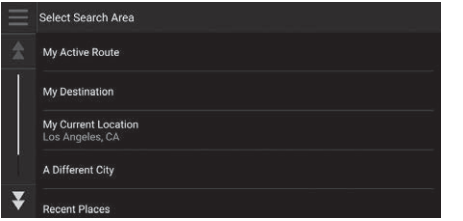

The following options are available:

- My Active Route: Searches along your current route.
- My Destination: Searches near your current destination.
- My Current Location: Searches near your current location.
- A Different City: Searches near the city you select.
- Recent Places: Searches near a recent destination.
- Saved Places: Searches near a saved place.

My Active Route and My Destination can be set when the route is active.

## <span id="page-59-0"></span> $\mathbb{E}[\mathbb{Q}] \triangleright \mathbb{Q}$   $\triangleright$  Add Shortcut ■Adding Shortcuts

Up to 50 shortcut icons can be stored.

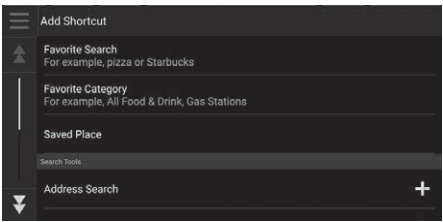

Select an option you want to add as a shortcut.

## ■Deleting Shortcuts  $\mathcal{B}(\Omega) > 0$  **P Remove Shortcut(s)** Remove Shortcut(s) Select All  $\blacktriangleright$  Address Intersections  $\overline{\mathbf{v}}$  $\overline{\smash{\bigtriangledown}}$  Cities

- **1.** Select a shortcut to delete.
	- Select Select All to delete all shortcuts.
- **2.** Select Remove.

# <span id="page-61-0"></span>**Search Tools**

 $\mathcal{B}(\mathcal{Q})$   $\triangleright$  **Q**  $\triangleright$  Search Tools

Find a location to set as the destination by searching for an address, intersection, city, dealership, coordinates or phone number.

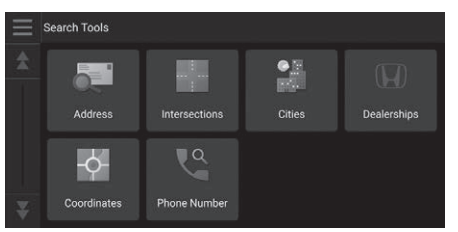

Select an option.

The following options are available:

- Address: Sets a destination by entering an address. 2 **[Finding an Address](#page-62-0)** P. [61](#page-62-0)
- Intersections: Sets a destination by finding an intersection. 2 **[Finding a Location by Intersections](#page-63-0)** P. [62](#page-63-0)
- Cities: Sets a nearby city as the destination. 2 **[Finding a City](#page-64-0)** P. [63](#page-64-0)
- Dealerships: Sets a nearby Honda authorized dealer as the destination. 2 **[Finding a Dealership](#page-65-0)** P. [64](#page-65-0)
- Coordinates: Sets a destination by entering coordinates. 2 **[Finding a Location Using Coordinates](#page-66-0)** P. [65](#page-66-0)
- Phone Number: Sets a destination by entering a phone number. 2 **[Finding a Location by Phone Number](#page-67-0)** P. [66](#page-67-0)

# <span id="page-62-0"></span> $\mathbb{R} \times \mathbb{R}$  > Search Tools > Address ■ [Finding an Address](#page-62-0) 1 Finding an Address

#### Enter an address to use as the destination.

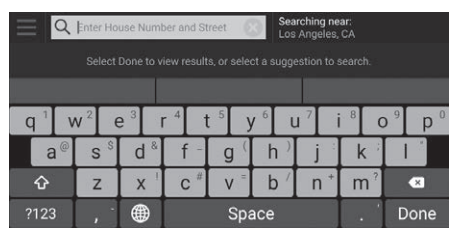

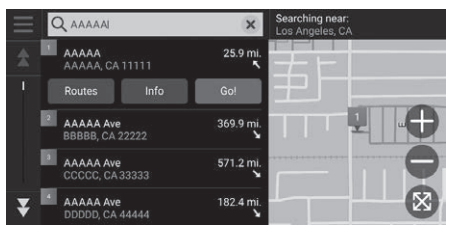

- **1.** Enter the house number and street name.
	- $\blacktriangleright$  Select Searching near if you want to search different city.
- **2.** Select Done or a suggestion.
- **3.** Select your destination from the list.
- **4.** Select Go! to set the route to your destination.

2 **[Calculating the Route](#page-73-0)** P. [72](#page-73-0)

#### **Using Voice Command**

You can say the entire address at once using voice commands.

From the Voice Portal screen, say  $\left|\psi_{\epsilon}\right|$  "Navigation." Say "*Find Address*" on the voice command screen, then say the entire address (e.g., "*1-2-3-4 Main Street, Los Angeles, California*").

Say "*Change Country*" if you want to change the country.

The system interprets the address.

Say "*Yes*" or a line number of a screen if the destination list appears (e.g.,  $w_2$ <sup>"</sup>).

- Say "*Go*" to set the route.
	- 2 **[Using Voice Commands](#page-6-0)** P. [5](#page-6-0)
	- 2 **[Voice Control Operation](#page-12-0)** P. [11](#page-12-0)

The order of the steps may change depending on the map data loaded on your system.

## <span id="page-63-0"></span> $\mathcal{B}(\mathbb{Q})$  > **Q** > Search Tools > Intersections ■[Finding a Location by Intersections](#page-63-0) 1 Finding a Location by Intersections

Select the intersection of two streets as the destination.

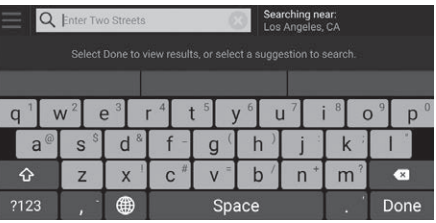

- **1.** Enter two street names.
	- $\blacktriangleright$  A list of matching hits is automatically displayed after you enter several letters with the closest match at the top of the list.
- **2.** Select Done or a suggestion.
- **3.** Select the intersection from the list.
- **4.** Select Go! to set the route to your destination.

**2** [Calculating the Route](#page-73-0) P. [72](#page-73-0)

#### **Using Voice Command**

You can find intersections by the street name using voice commands.

From the Voice Portal screen, say  $\sqrt{w_2^2}$  "Navigation." Say "*Find Intersection*" on the voice command screen and then say city and state names.

Say a street name 1, then say a line number of a screen (e.g.,  $\sqrt{2}$  "1").

Say a street name 2, then say a line number of a screen (e.g.,  $\overline{w_2}$  "1").

Say "*Go*" to set the route.

2 **[Using Voice Commands](#page-6-0)** P. [5](#page-6-0) 2 **[Voice Control Operation](#page-12-0)** P. [11](#page-12-0)

# <span id="page-64-0"></span> $\mathbb{R} \times \mathbb{R}$  > Search Tools > Cities **If [Finding a City](#page-64-0)** 1 **Finding a City** 1 **Finding a City**

### Selects your destination city.

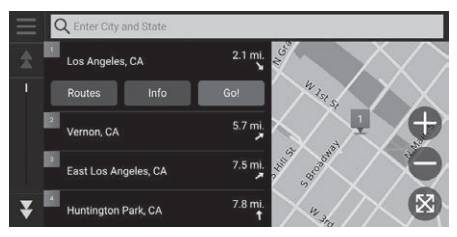

- **1.** Select a city.
	- $\blacktriangleright$  Cities near your current position are listed. Select Enter City and State and enter city and state names if you want to find different city.
- **2.** Select Go! to set the route to your destination.

**2 [Calculating the Route](#page-73-0)** P. [72](#page-73-0)

### **Using Voice Command**

You can find a city by using voice commands. From the Voice Portal screen, say  $\frac{1}{2}$  "Navigation." Say  $\sqrt{K}$  "Find City" on the voice command screen, then say city and state names (e.g., "*Los Angeles, California*").

Say a line number of a screen (e.g.,  $\sqrt{6}$  "1"). Say  $\sqrt{w_2^2}$  "Go" to set the route.

- 2 **[Using Voice Commands](#page-6-0)** P. [5](#page-6-0)
- 2 **[Voice Control Operation](#page-12-0)** P. [11](#page-12-0)

## <span id="page-65-0"></span> $\mathbb{E}[\mathbb{Q}] \triangleright \mathbb{Q}$   $\triangleright$  Search Tools  $\triangleright$  Dealerships ■Finding a Dealership

Find any Honda authorized dealers to set as a destination.

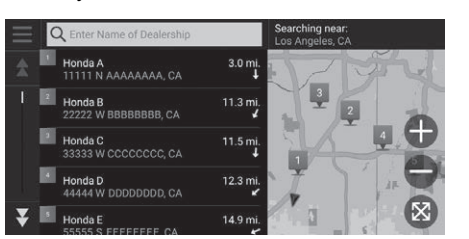

- **1.** Select the desired name from the list.
	- $\blacktriangleright$  Select the search bar and enter a dealership name to narrow down the number of matches.
- **2.** Select Go! to set the route to your destination.
	- **2** [Calculating the Route](#page-73-0) P. [72](#page-73-0)

# <span id="page-66-0"></span>■[Finding a Location Using Coordinates](#page-66-0) 1 Finding a Location Using Coordinates

## $\mathcal{B}(\mathbb{Q})$   $\triangleright$  **Q**  $\triangleright$  Search Tools  $\triangleright$  Coordinates

You can find a location using latitude and longitude coordinates. This can be helpful when geocaching.

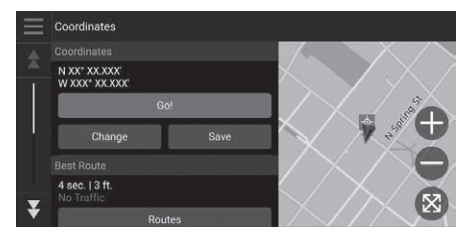

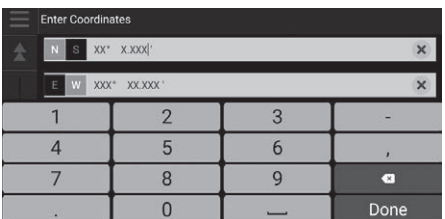

**1.** Select Change.

- **2.** Select the latitude coordinate and enter the new coordinate.
	- $\blacktriangleright$  Select N/S if necessary.
- **3.** Select the longitude coordinate and enter the new coordinate.
	- Select E/W if necessary.
- **4.** Select Done.
- **5.** Select Go! to set the route to your destination.

#### 2 **[Viewing the Location](#page-75-0)**

**[Information](#page-75-0)** P. [74](#page-75-0)

If you want to change the coordinate format, select and then select Coordinate Format.

You can add the coordinates location to the saved location list by selecting Save.

## <span id="page-67-0"></span> $\mathbb{S}$  **IQ**  $\triangleright$  **G**  $\triangleright$  Search Tools  $\triangleright$  Phone Number ■Finding a Location by Phone Number

Search for your destination by entering a phone number.

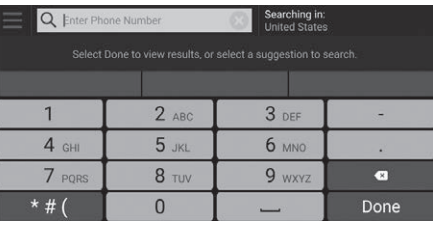

- **1.** Enter the phone number.
	- $\blacktriangleright$  Select Searching in and select another area if you want to change the search area.
- **2.** Select Done or a suggestion.

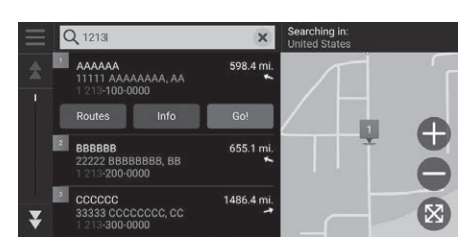

- **3.** Select your destination from the list.
- **4.** Select Go! to set the route to your destination.
	- 2 **[Calculating the Route](#page-73-0)** P. [72](#page-73-0)

# <span id="page-68-0"></span>**Categories**

Select the category of a place (e.g., Restaurants, Gas Stations, Shopping) stored in the map database to search for the destination.

## ■Finding a Location by Category

## $\mathbb{R} \times \mathbb{R}$   $\triangleright$  **Categories**

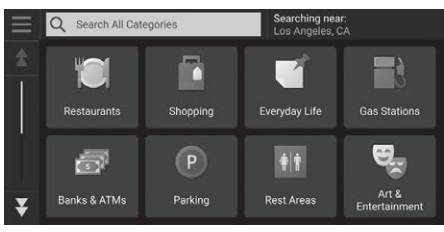

Searching near:<br>Los Angeles, CA  $\alpha$ Search Shopping All Shopping Books, Music, and Movies **Clothing and Accessories Computers and Electronics Convenience Stores** 

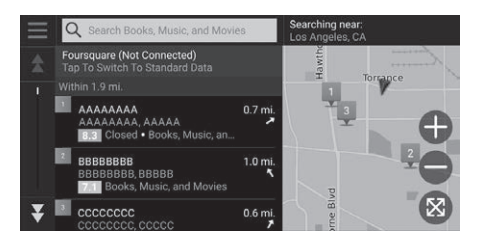

**1.** Select a category.

- **2.** Select a subcategory.
	- $\blacktriangleright$  If the subcategory screen is not displayed, proceed to step 3.

- **3.** Select a place name from the list.
- **4.** Select Go! to set the route to your destination.
	- 2 **[Calculating the Route](#page-73-0)** P. [72](#page-73-0)

#### $\sum$  [Categories](#page-68-0)

This option is convenient if you do not know the exact name of a place or if you want to narrow down the number of matches returned for places with a common name.

# <span id="page-69-1"></span>**Saved**

## $\left|\left|\mathbf{Q}\right|\right|$   $\triangleright$  **Q**  $\triangleright$  Saved

Select a saved location to use as the destination.

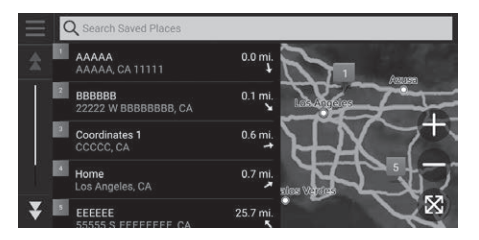

- **1.** Select your destination from the list.
- **2.** Select Go! to set the route to your destination.

2 **[Calculating the Route](#page-73-0)** P. [72](#page-73-0)

# <span id="page-69-2"></span><span id="page-69-0"></span>**Recents**

## $\left|\frac{B}{MAP}\right|$   $\triangleright$  **Q**  $\triangleright$  Recents

Select a location from a list of your 50 most recent destinations to use as the destination. The list is displayed with the most recent destination at the top.

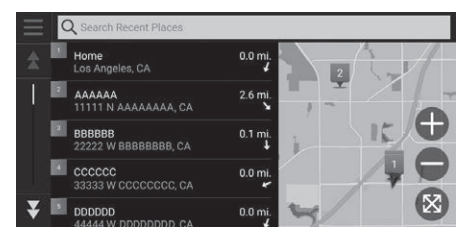

- **1.** Select your destination from the list.
- **2.** Select Go! to set the route to your destination.

**2** [Calculating the Route](#page-73-0) P. [72](#page-73-0)

#### $\gg$  [Saved](#page-69-1)

You can add, edit, or delete the saved place. **EX [Saved Locations](#page-20-0)** P. [19](#page-20-0)

#### **Using Voice Command**

You can utilize a saved place by using voice commands.

From the Voice Portal screen, say  $\frac{1}{2}$  "Navigation." Say "*Saved Places*" on the voice command screen, then say a saved place (e.g.,  $\sqrt{m}$ <sup>2</sup> "Honda"). Say  $\sqrt{w_2}$  "Go" to set the route. 2 **[Using Voice Commands](#page-6-0)** P. [5](#page-6-0)

2 **[Voice Control Operation](#page-12-0)** P. [11](#page-12-0)

#### $\gg$  [Recents](#page-69-2)

You can delete a recent destination. Select a destination to delete, then select  $Info >$  > Delete > Delete. If you want to delete all recent destinations, select in the list screen, and then select Clear All Recent Places > Clear.

#### **Using Voice Command**

You can utilize a recent destination by using voice commands.

From the Voice Portal screen, say  $\left|\psi_{\epsilon}^{\prime}\right|$  "Navigation." Say "*Recent Places*" on the voice command screen, then say a line number of a screen (e.g.,  $\sqrt{m}$ ) "*1*").

Say  $\left|\psi\right|$  "Go" to set the route. 2 **[Using Voice Commands](#page-6-0)** P. [5](#page-6-0)

**2 [Voice Control Operation](#page-12-0)** P. [11](#page-12-0)

# <span id="page-70-0"></span>**myTrips**

# $\left|\frac{1}{2}\right|$   $\left|\frac{1}{2}\right|$   $\left|\frac{1}{2}\right|$   $\left|\frac{1}{2}\right|$   $\left|\frac{1}{2}\right|$  myTrips

Set the route to your destination selecting a saved trip.

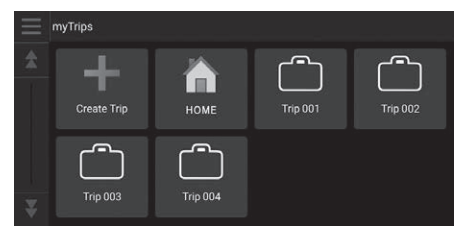

**1.** Select a trip.

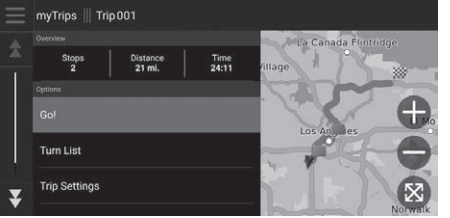

- **2.** Select Go! to set the route to your destination.
	- Select Turn List to display turnby-turn instructions and information for each turn.

#### $\gg$  [myTrips](#page-70-0)

You can create, edit, or delete trips. 2 **[Saved Trips](#page-27-0)** P. [26](#page-27-0)

## <span id="page-71-1"></span>**myTrendsTM**

## $\mathbb{R} \times \mathbb{R}$  myTrends<sup>TM</sup>

Select a frequently-visited place to use as the destination.

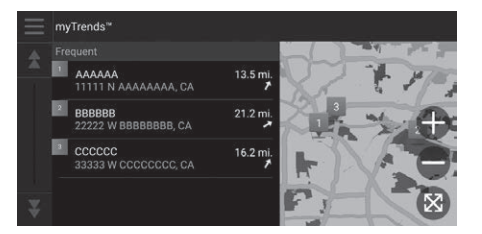

- **1.** Select your destination from the list.
- **2.** Select Go! to set the route to your destination.
	- **2** [Calculating the Route](#page-73-0) P. [72](#page-73-0)

#### ≥ myTrends™

Set Travel Data Recording to On to use myTrends feature.

#### 2 **[Location History](#page-50-0)** P. [49](#page-50-0)

You can delete myTrends location. Select the location to remove, select  $\blacksquare$  and then select Remove. To delete all myTrends locations, select  $\blacksquare$  without selecting any location and then select Remove All in the myTrends list screen.

## <span id="page-71-2"></span><span id="page-71-0"></span>■[Predicted Destination](#page-71-2) 1 Predicted Destination 1 Predicted Destination

When you start the vehicle, the system predicts the most-likely destination based on your travel data. It displays the notification window to offer the destination and show related information.

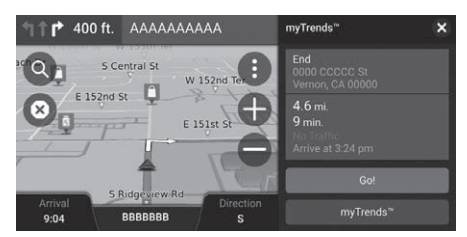

Select **Go!** to accept the predicted destination.

To use this feature, set Predicted Destination Alert to On.

#### 2 **[Location History](#page-50-0)** P. [49](#page-50-0)

The notification will be queued in the queue indicator after a certain period of time. Select the indicator to display the predicted destination.
## <span id="page-72-1"></span><span id="page-72-0"></span>**Map Input**

## $\frac{Q}{MAP}$

Scroll the map to manually select an icon or a location as the destination.

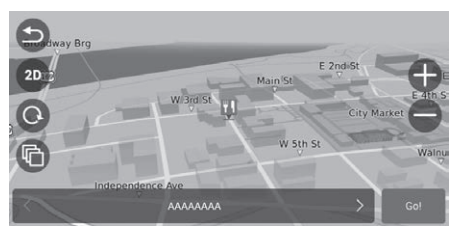

- **1.** Tap on the map screen and then select any point on the map, a street, intersection, or category icon.
	- $\blacktriangleright$  Return to the current location when you select  $\bullet$  or press the  $\overline{Q}$  button.
- **2.** Select Go! to set the route to your destination.
	- 2 **[Calculating the Route](#page-73-0)** P. [72](#page-73-0)

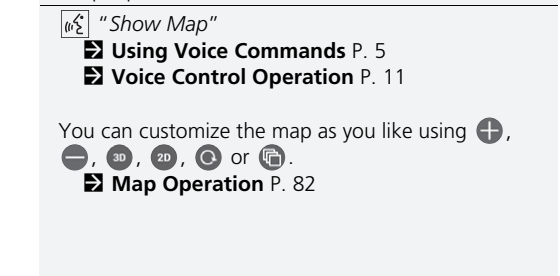

 $\gg$  [Map Input](#page-72-0)

## <span id="page-73-0"></span>Calculating the Route

This section describes how to calculate your route.

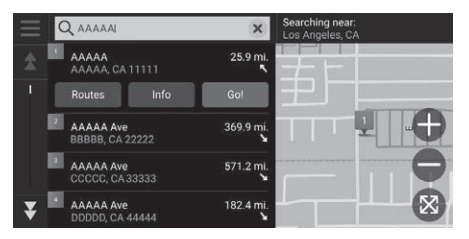

The following options are available:

• Explore This Venue: Displays a list of all POIs within the venue. This option is available for some multiple facilities, such as hospitals or shopping centers.

Select Go!.

 $\blacktriangleright$  The system calculates and displays the route line on the map screen.

- Routes: Displays different routes. 2 **[Viewing and Selecting the Routes](#page-74-0)** P. [73](#page-74-0)
- Info: Displays detailed location information.

2 **[Viewing the Location Information](#page-75-0)** P. [74](#page-75-0)

 $\sum$  [Calculating the Route](#page-73-0)

If the route is very long, the system will calculate the route to the first guidance point and start the guidance. The system will then continue calculation to final destination as you proceed.

Select  $\bullet$  to view the map with the location centered.

### <span id="page-74-0"></span>**Viewing and Selecting the Routes**

View and select different routes to your destination.

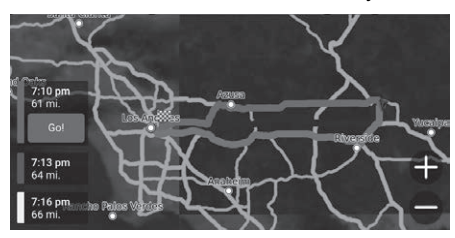

- **1.** Select your desired route.
	- $\blacktriangleright$  The estimated arrival time and travel distance are displayed for each route.
- **2.** Select Go!.
	- $\blacktriangleright$  The system calculates and displays the route line on the map screen.

### <span id="page-75-0"></span>**Viewing the Location Information**

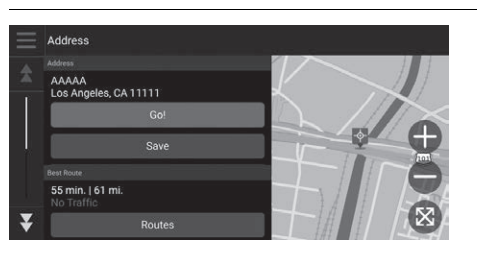

- **1.** Select an option.
- **2.** Select Go!.
	- $\blacktriangleright$  The system calculates and displays the route line on the map screen.

The following options are available:

- Save: Adds the destination to the saved location list. **2 [Saved Locations](#page-20-0)** P. [19](#page-20-0)
- Set Location: Sets the vehicle position when you are indoors or not receiving satellite signals.

You can use this feature when GPS Simulator is set to on.

2 **[Navigation](#page-41-0)** P. [40](#page-41-0)

- Routes: Displays different routes to the destination. 2 **[Viewing and Selecting the Routes](#page-74-0)** P. [73](#page-74-0)
- Route Settings: Changes the route preferences. 2 **[Navigation](#page-41-0)** P. [40](#page-41-0)

### <span id="page-76-0"></span>**Viewing the Route**

This section describes how to follow the route guidance to your destination.

### ■Map Screen

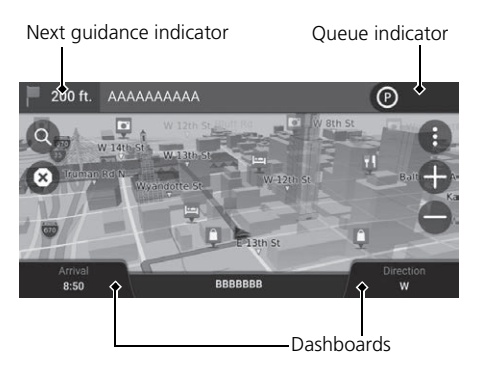

After calculating the route to your destination, the route is displayed on the map screen.

**2 [During Route Guidance](#page-8-0)** P. [7](#page-8-0) As you drive, the system tracks your position on the map in real time and provides guidance as you approach each guidance point on the route.

### **X** [Viewing the Route](#page-76-0)

When your phone is connected to *Bluetooth*® HandsFreeLink®, the navigation screen will switch to the incoming call screen when receiving a call.

Select the vehicle icon to view the Where Am I? screen.

2 **[Viewing the Current Location Information](#page-88-0)** P. [87](#page-88-0)

From the vehicle icon to view the Where Am I?<br>
From the vehicle icon to view the Where Am I?<br>
From The Current Location Information<br>
From P. 87<br>
Time and<br>
You can stop your vehicle en route (e.g., to rest, stop<br>
from gas, You can stop your vehicle en route (e.g., to rest, stop for gas, etc.), and then continue on your route.

If you did not complete your route, the navigation restarts when you restart your vehicle.

The next guidance indicator does not appear in the following cases.

- The vehicle speed is 3 mph (4.8 km/h) or less
- The GPS signal is weak
- The vehicle position on the map and current vehicle position do not match

The following options are available:

- Select the next guidance indicator to replay the voice guidance for the next maneuver.
- Select the text bar on the top of the map to display the turn list screen. 2 **[Turn List Screen](#page-78-0)** P. [77](#page-78-0)
- Select the queue indicator to display queued notifications. **2 [Alert and Notification Banners](#page-79-0)** P. [78](#page-79-0)
- Select  $\bullet$  to display the map tools window. 2 **[Map Tools](#page-84-0)** P. [83](#page-84-0)
- Select  $\bullet$  to cancel the route guidance and remove your current route. **2 [Canceling Your Route](#page-11-0)** P. [10](#page-11-0)

• Select the map dashboards when you want to change the information that is displayed. Select the following options:

Elevation, Direction, Location, Arrival, Distance, Arrive In, Via Arrival, Via Distance, Via In.

### ■Intersection View Screen

The intersection view screen displays a view of the upcoming intersection and which lane you should be driving.

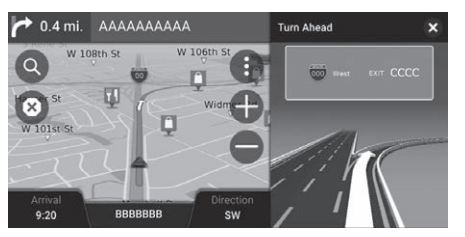

#### $\sum$  [Viewing the Route](#page-76-0)

#### **Turn-by-Turn Directions**

The next guidance point appears on the Driver Information Interface.

The Turn-by-Turn directions may not be displayed if the information cannot be received correctly.

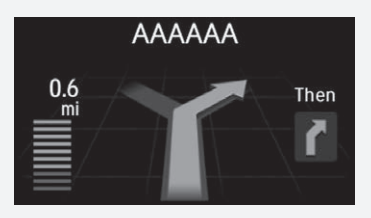

### <span id="page-78-0"></span>■ [Turn List Screen](#page-78-0) 1 Turn List Screen 1 Turn List Screen 1 Turn List Screen 1 Turn List Screen

The turn list screen displays turn-by-turn instructions and the distance between turns.

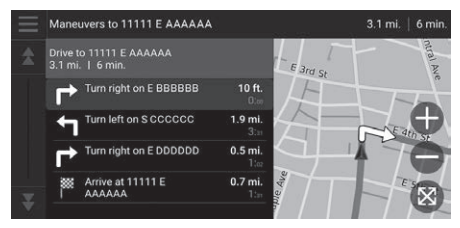

- **1.** Select the text bar on the top of the map.
- **2.** Select a turn to display on the map.

When you are on the multi-destination route, the list is separated for each route leg. You can skip from the current route leg to another route leg by selecting Go! displayed on the top of each route leg.

### ■ Full Route Screen

The full route screen displays the entire route and current vehicle position.

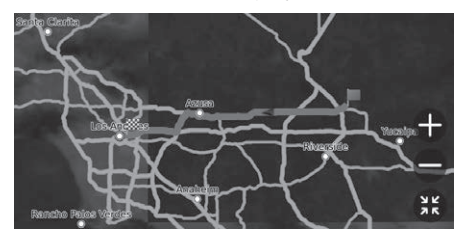

- **1.** Select the text bar on the top of the map.
- **2.** Select  $\blacksquare$ .
- **3.** Select View Full Route.

### <span id="page-79-0"></span>■ [Alert and Notification Banners](#page-79-0) 1 Alert and Notification Banners 1 Alert and Notification Banners

The slide-in banner appears on the top of the map screen when the system provides an alert or notification.

### ■ School Zone Proximity Alert

A proximity alert for school zone is displayed when the system receives the information.

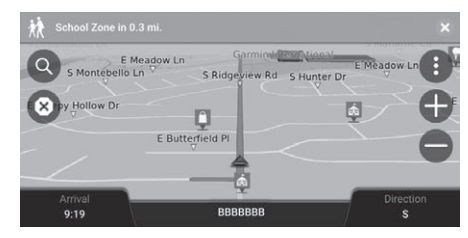

Select the banner to display the distance to the alert point, speed limit, and map preview with the alert point centered.

After a certain time of period, the alert or notification is queued in the queue indicator.

You can view the alert or notification again by selecting the queue indicator.

If the notifications center window is displayed, select the notification from the list.

### ■ Parking Reminder Notification

A parking reminder notification is displayed when you approach your destination.

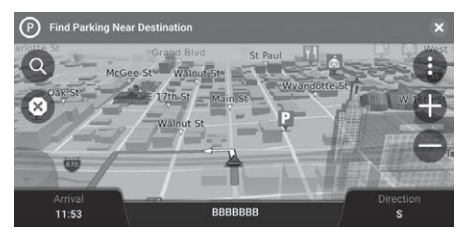

Select the banner to display the list of parking near the destination.

### <span id="page-80-0"></span>■ [Off-Road Breadcrumbs Display](#page-80-0) 1 Off-Road Breadcrumbs Display

If you set the off-road breadcrumbs to show, a series of lines (breadcrumbs) are displayed to track your movement on a off-road.

### 2 **[Map Layer](#page-38-0)** P. [37](#page-38-0)

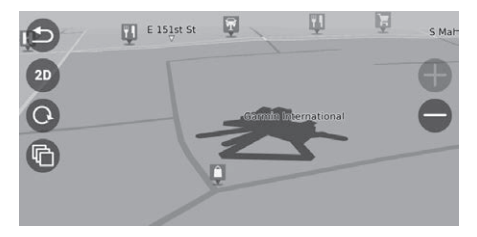

### ■Deviating From the Planned Route

If you leave the calculated route, the system automatically recalculates a route to the set destination based on your current location and direction.

If your vehicle is off a road segment, the system shows a dotted line indicating the direction back to the calculated route.

You can delete the off-road breadcrumbs.

- **2 [Location History](#page-50-0)** P. [49](#page-50-0)
- 2 **[Reset Factory Default Settings](#page-52-0)** P. [51](#page-52-0)

### <span id="page-81-0"></span>**Traffic Information**

When you set the traffic feature, the system examines traffic conditions and optimizes the route for the shortest time. If a severe traffic delay occurs while you are navigating, the system searches for a faster route. If it finds one, the system will automatically alter the route and display the reroute notification banner on the map screen.

The system may route you through a traffic delay if a better alternative route does not exist. The delay time is added into your estimated time of arrival automatically.

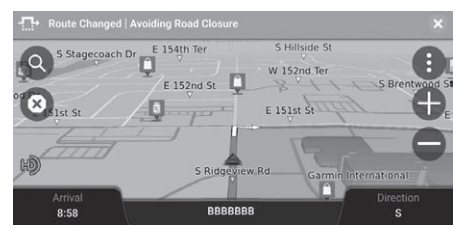

Select the reroute notification banner to view the saved time and avoided traffic events.

 $\blacktriangleright$  Select Use Original Route to use the original route.

#### $\mathbb{Z}$  [Traffic Information](#page-81-0)

Continuously updated traffic information is available in major metropolitan areas across contiguous United States and some cities in Canada.

You can change the traffic information settings. **2 [Traffic](#page-49-0)** P. [48](#page-49-0)

### <span id="page-81-1"></span>■ [Viewing Traffic Alert](#page-81-1) 1 Viewing Traffic Alert 1 Viewing Traffic Alert

The traffic alert window is displayed on the map screen when traffic may cause a delay.

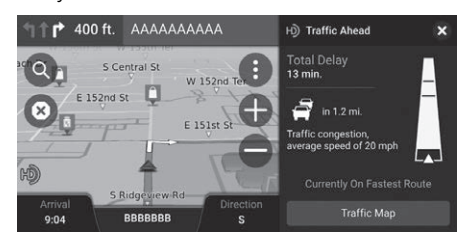

Select the window to view detailed information and the map.

The notification will be queued in the queue indicator after a certain period of time. Select the indicator to display the notification again.

### $\mathbb{G} \times \mathbb{R}$   $\triangleright$  **Traffic** ■Viewing Traffic Delays Manually

View the traffic flow and delays on nearby roads.

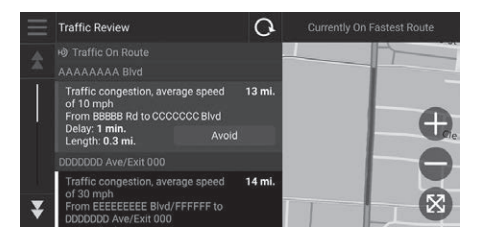

Select the traffic information window to view detailed information and map.

### ■Viewing Traffic Legends

### $\mathcal{B}(\Omega)$  ► **4** ► Traffic ►  $\blacksquare$  ► Traffic Legend

See an overview of the icons and colors used on the traffic map.

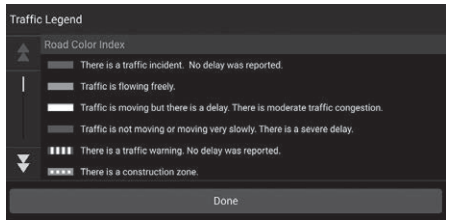

The system displays the traffic legend.

## <span id="page-83-0"></span>Map Operation

Customize the map, set a destination, and save a place from the map.

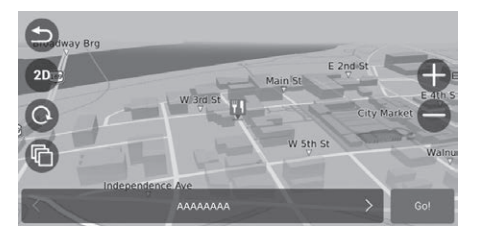

- **1.** Select any point on the map.
- **2.** Select an option.
	- $\blacktriangleright$  If you want to set a destination or save a location in the map, scroll the map and select the desired location.
		- 2 **[Saving a Location Manually](#page-21-0)**
			- P. [20](#page-21-0)
		- 2 **[Map Input](#page-72-0)** P. [71](#page-72-0)

The following options are available:

- **c**: Zooms in to an area.
- $\bigcirc$ : Zooms out of an area.
- $\bigodot$ : Returns you to your current position.
- $\bullet$  /  $\bullet$  : Switches the view from 2D to 3D or vice versa.
- **@**: Rotates the map in 3D view.
- **c**: Sets the data that appears on the map. **2 [Map Layer](#page-38-0)** P. [37](#page-38-0)

### <span id="page-84-0"></span>**Map Tools**

#### $\frac{1}{2}$  $\bullet$

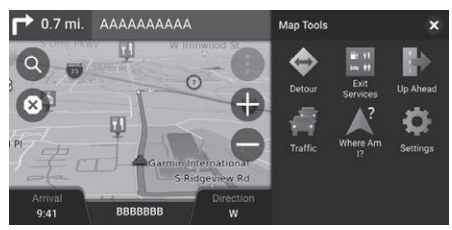

The following options are available:

- Detour: Calculates a detour route. 2 **[Taking a Detour](#page-90-0)** P. [89](#page-90-0)
- Exit Services: Displays a list of the exit services for the route. 2 **[Viewing Exit Services](#page-85-0)** P. [84](#page-85-0)
- Up Ahead: Displays the list of upcoming services along the road where you are travelling.

2 **[Viewing Services Up Ahead](#page-86-0)** P. [85](#page-86-0)

- Traffic: Displays traffic information.
	- **2 [Traffic Information](#page-81-0)** P.[80](#page-81-0)
- Where Am I?: Displays the information about your current location. 2 **[Viewing the Current Location Information](#page-88-0)** P. [87](#page-88-0)
- Settings: Changes settings for navigation functions. 2 **[System Setup](#page-16-0)** P. [15](#page-16-0)

Select an option.

#### **2** [Map Tools](#page-84-0)

You can rearrange the order of menu icons. Select and hold the icon and move it to the desired position.

### <span id="page-85-0"></span> $\mathbb{G} \times \mathbb{R}$   $\triangleright$  **Exit Services** ■ [Viewing Exit Services](#page-85-0) 1 Viewing Exit Services

You can view exit services (e.g., whether the exit is near gas stations, restaurants, etc.) and add new destinations or waypoints to the calculated route.

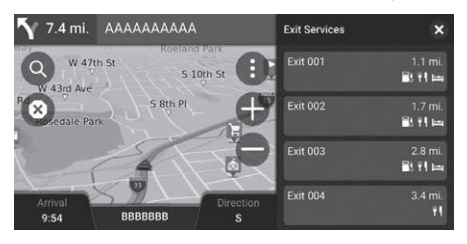

**Exit 003** R **TH**  $\mathbf{H}$ Foursquare (Not Connected)<br>Tap To Switch To Standard Data  $\blacksquare$  AAAAAAAA 700 ft. AAAAAAAA, AAAAA 6.8 Gas Stations BBBBBBBB BBBBBBBB, BBBBB Gas Stations  $0.4n$ 

**1.** Select an exit.

- **2.** Select a category.
- **3.** Select a service.
- **4.** Select an option.
	- **2** [Calculating the Route](#page-73-0) P. [72](#page-73-0) 2 **[Adding Waypoints](#page-91-0)** P. [90](#page-91-0)

You can change the search provider and sort settings. Select **B**, select Search Provider Settings and then select an option.

### <span id="page-86-0"></span> $\mathbb{E}[\mathbb{Q}] \triangleright \mathbf{0}$   $\triangleright$  Up Ahead ■ [Viewing Services Up Ahead](#page-86-0) 1 Viewing Services Up Ahead

You can view the list of upcoming services along the road where you are travelling.

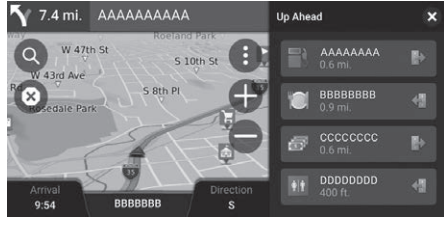

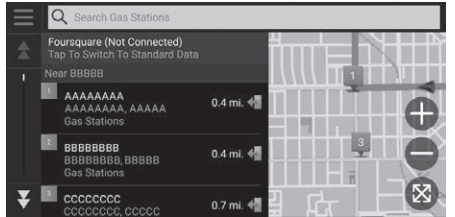

**1.** Select a category.

- **2.** Select a service from the list.
- **3.** Select an option.
	- **2 [Calculating the Route](#page-73-0)** P. [72](#page-73-0) 2 **[Adding Waypoints](#page-91-0)** P. [90](#page-91-0)

You can change the search provider and sort settings. Select  $\blacksquare$  in the service list screen, select Search Provider Settings and then select an option.

### <span id="page-87-0"></span>■ Customizing the Up Ahead Categories

#### You can change the category to display.

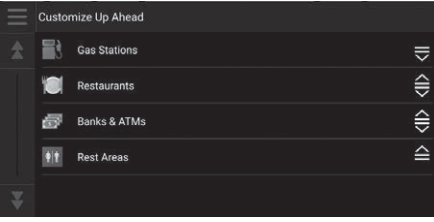

- **1.** Select  $\equiv$  in the service list screen.
- **2.** Select Up Ahead Options.
- **3.** Select the category to change.
- **4.** Select a category to display.
	- $\blacktriangleright$  Select a subcategory if necessary.
	- Select Custom Search, and enter the category to create a custom category.

#### $\geqslant$  [Customizing the Up Ahead Categories](#page-87-0)

You can change the order of categories. Select and hold  $\equiv$ ,  $\equiv$  or  $\equiv$  and then move the category to the desired position.

### <span id="page-88-0"></span> $\mathbb{S} \mathbb{Q} \triangleright \mathbf{0}$   $\triangleright$  Where Am I? ■ [Viewing the Current Location Information](#page-88-0) 1 1 2 Viewing the Current Location Information

You can confirm your current location, address, and nearest intersection.

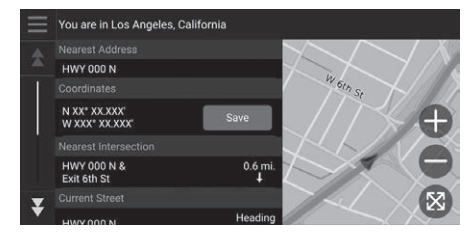

Select an option.

The following options are available:

• Save: Saves your current location.

**2 [Saving Your Current Location](#page-22-0)** P. [21](#page-22-0)

- Hospitals/Police Stations/Gas Stations/Tow Services: Searches for a hospital, police station, gas station or tow service around your current location.
	- 2 **[Searching Near Establishment](#page-96-0)** P. [95](#page-96-0)

Vehicle position may not be displayed when:

- The vehicle is traveling off-road.
- The vehicle position data cannot be updated.

When you deviated from the planned route, the closest route-able road is also displayed.

### <span id="page-89-0"></span>**Stopping the Route**

Stop the route guidance and remove the destination and all waypoints.

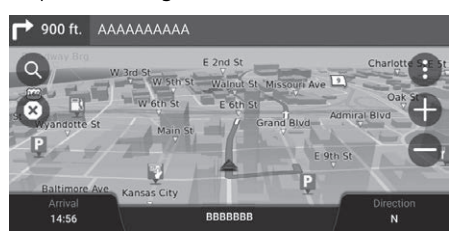

**1.** Select **.** 

[Stopping the Route](#page-89-0)

"*Stop route*"

- **2 [Using Voice Commands](#page-6-0)** P. [5](#page-6-0)
- 2 **[Voice Control Operation](#page-12-0)** P. [11](#page-12-0)

### <span id="page-90-0"></span>**Taking a Detour**

 $\mathcal{B}(\Omega)$  **Detour** (when en route)

Calculates a new route to avoid something ahead of you. The system creates a new route if possible. The system attempts to get you back on your original route as quickly as possible.

### <span id="page-90-1"></span>■Taking a Detour Around Specified Areas

You can take a detour for a specified distance along your route or detour around specific roads. This is useful if you encounter construction zones, closed roads, or poor road conditions.

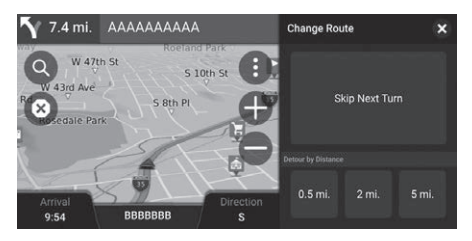

Select an option.

### $\sum$  [Taking a Detour](#page-90-0)

#### "*Detour*"

- **2 [Using Voice Commands](#page-6-0)** P. [5](#page-6-0)
- 2 **[Voice Control Operation](#page-12-0)** P. [11](#page-12-0)

If your current route is the only reasonable option, the system might not calculate a detour.

### **2** [Taking a Detour Around Specified Areas](#page-90-1)

Skip Next Destination Calculates a new route by skipping the next waypoint.

This option is available when you are in the route with multiple destinations.

The following options are available:

- Skip Next Turn: Calculates a new route by avoiding the next turn on your route.
- 0.5 mi.: Calculates a new route by avoiding the next 0.5 mile on your route.
- 2 mi.: Calculates a new route by avoiding the next 2 miles on your route.
- 5 mi.: Calculates a new route by avoiding the next 5 miles on your route.

Navigation

Navigation

### <span id="page-91-0"></span>**Adding Waypoints**

Add waypoints (pit stops) along the route to your destination.

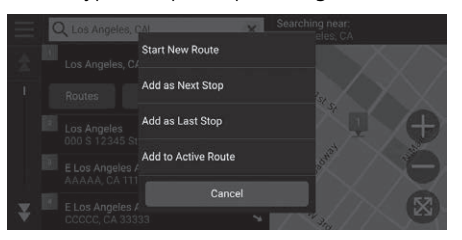

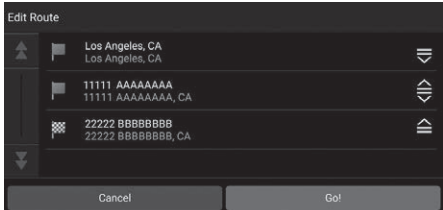

**1.** While en route, select a search method to add a new destination or waypoint.

**Example 2 [Entering a Destination](#page-55-0)** P. [54](#page-55-0)

- **2.** Select a place. Select Go!.
- **3.** Select Add as Next Stop or Add to Active Route.
	- Select Add as Next Stop to set the location as your next waypoint. The route is automatically recalculated and displayed on the map screen.
	- $\blacktriangleright$  If selecting Add to Active Route, proceed to steps 4 and 5.
- **4.** Select and hold  $\mathbf{F}$ ,  $\mathbf{F}$  or  $\mathbf{F}$  and then move the destination to the desired position.
- **5.** Select Go!.
	- $\blacktriangleright$  The route is automatically recalculated and displayed on the map screen.

#### >> [Adding Waypoints](#page-91-0)

When you add a waypoint, the system may take some time to update the arrival time.

Select Start New Route to set the location as your new destination.

Select Add as Last Stop to add the location to the end of your route.

2 **[Entering a New Destination](#page-98-0)** P. [97](#page-98-0)

### **Editing the Route**

You can edit destinations on your route and save the route as your favorite trip.

### ■Reordering Destinations

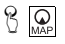

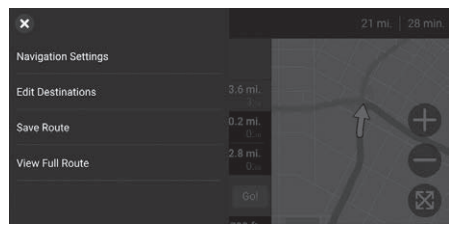

myTrips | Edit Destinations 4 **Add Destinations** Home  $\Rightarrow$ Los Angeles, CA Los Angeles, CA € Los Angeles, CA 11111 11111 AAAAAAAA  $\triangleq$ 11111 AAAAAAAA, CA

- **1.** Select the text bar on the top of the map.
- **2.** Select  $\blacksquare$ .
- **3.** Select Edit Destinations.

- **4.** Select and hold  $\equiv$ ,  $\equiv$  or  $\equiv$  and then move the destination to the desired position.
	- $\blacktriangleright$  Select Add Destinations to add a new location.
- **5.** Press the  $\frac{1}{\text{Back}}$  button.
	- $\blacktriangleright$  The route is automatically recalculated.

### ■Deleting a Destination

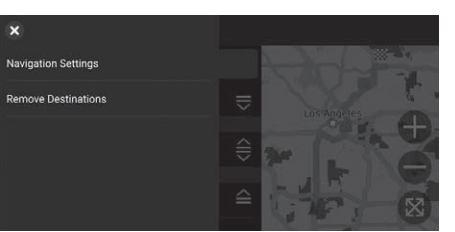

- **1.** Select the text bar on the top of the map.
- **2.** Select  $\blacksquare$ .
- **3.** Select Edit Destinations.
- **4.** Select **.**
- **5.** Select Remove Destinations.

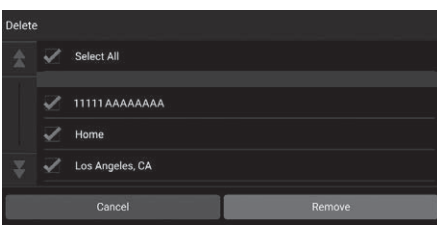

- **6.** Select the location to delete.
	- $\blacktriangleright$  Select Select All to delete all destinations.
- **7.** Select Remove.
- 8. Press the  $\frac{1}{\text{Back}}$  button.
	- $\blacktriangleright$  The route is automatically recalculated.

### <span id="page-94-0"></span> $8 \nightharpoonup$ ■ [Saving Your Current Route](#page-94-0) 1 Saving Your Current Route

You can add the current route to myTrips list.

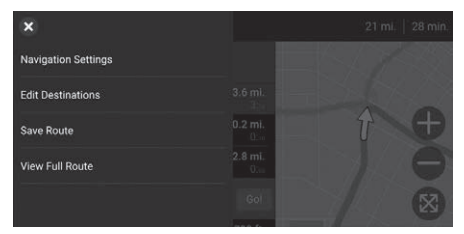

- **1.** Select the text bar on the top of the map.
- **2.** Select  $\blacksquare$ .
- **3.** Select Save Route.

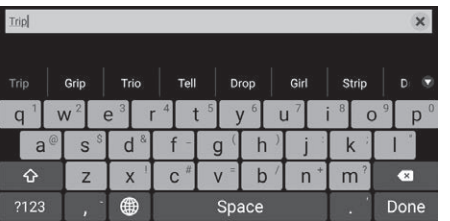

- **4.** Enter a name.
- **5.** Select Done.

You can use the saved trip from myTrips screen. 2 **[myTrips](#page-70-0)** P. [69](#page-70-0)

You can also save your current route from myTrips screen. Select  $\bigcirc$  on the routing map, and then select myTrips. Select Save.

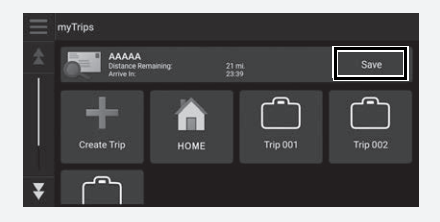

### **Selecting a Destination on the Map**

Select a new destination when en route by selecting a location on the map.

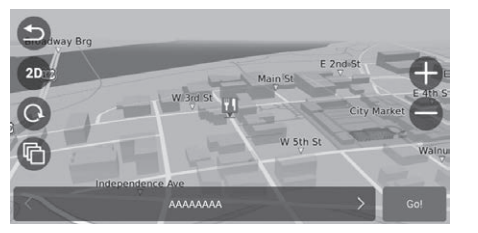

- **1.** Select any point on the map, or a street, intersection, or category icon.
- **2.** Select Go!.

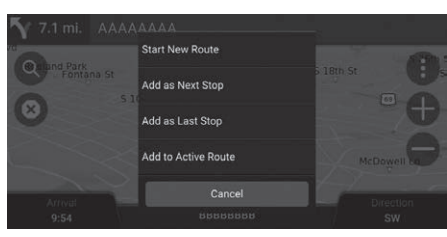

**3.** Select an option.

The following options are available:

- Start New Route: Sets the location as your new destination.
- Add as Next Stop: Sets the location as the next waypoint.
- Add as Last Stop: Adds the location as your last destination.
- Add to Active Route: Sets the location as the waypoint and edits the order of destinations in your route.
	- 2 **[Adding Waypoints](#page-91-0)** P. [90](#page-91-0)

### <span id="page-96-0"></span>**Searching Near Establishment**

### $\frac{1}{\sqrt{2}}$

Search for a hospital, police station, gas station or tow service around your current location.

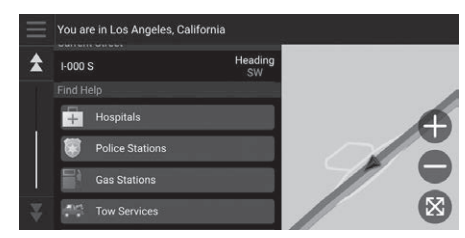

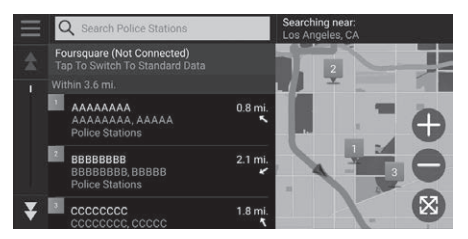

- **1.** Select your vehicle icon.
	- $\blacktriangleright$  You can also confirm your current location, address, and nearest intersection.
- **2.** Scroll down to the bottom, and then select a category type.
- **3.** Select a place.
- **4.** Select Go!.

#### **>>** [Searching Near Establishment](#page-96-0)

You can also search for nearby establishment by selecting  $\bigoplus$  on the map screen and select Where Am I?.

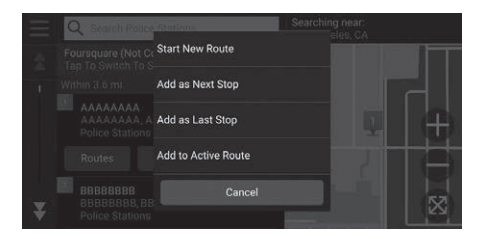

**5.** Select an option.

The following options are available:

- Start New Route: Sets the location as your new destination.
- Add as Next Stop: Sets the location as the next waypoint.
- Add as Last Stop: Adds the location as your last destination.
- Add to Active Route: Sets the location as the waypoint and edits the order of destinations in your route.
	- 2 **[Adding Waypoints](#page-91-0)** P. [90](#page-91-0)

### <span id="page-98-0"></span>**Entering a New Destination**

## $\mathcal{B}(\mathbb{Q})$   $\triangleright$   $\odot$

Enter a new destination using the destination menu screen even when you are en route.

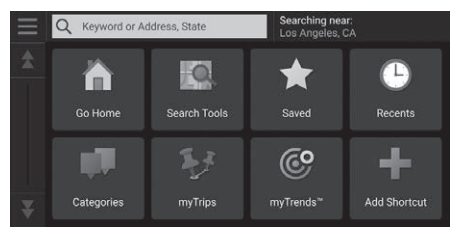

- **1.** Select a search method to enter a new destination.
	- 2 **[Entering a Destination](#page-55-0)** P. [54](#page-55-0)
- **2.** Select a place and then select Go!.

**3.** Select an option.

The following options are available:

**Start New Route** Add as Next Stop Add as Last Stop **Add to Active Route** Cancel

- Start New Route: Sets the location as your new destination.
- Add as Next Stop: Sets the location as the next waypoint.
- Add as Last Stop: Adds the location as your last destination.
- Add to Active Route: Sets the location as the waypoint and edits the order of destinations in your route.
	- 2 **[Adding Waypoints](#page-91-0)** P. [90](#page-91-0)

# **Troubleshooting**

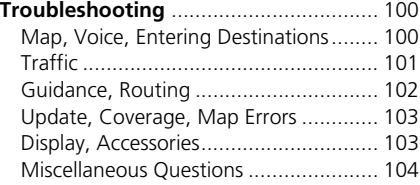

## <span id="page-101-1"></span><span id="page-101-0"></span>**Map, Voice, Entering Destinations**

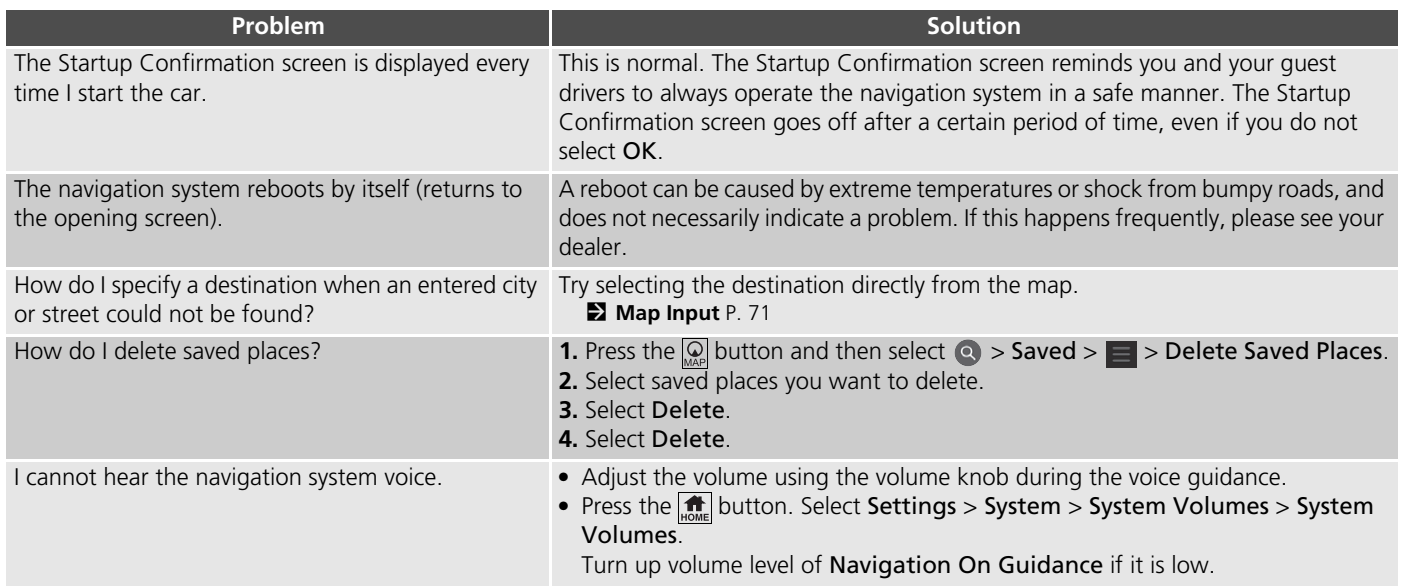

## <span id="page-102-0"></span>**Traffic**

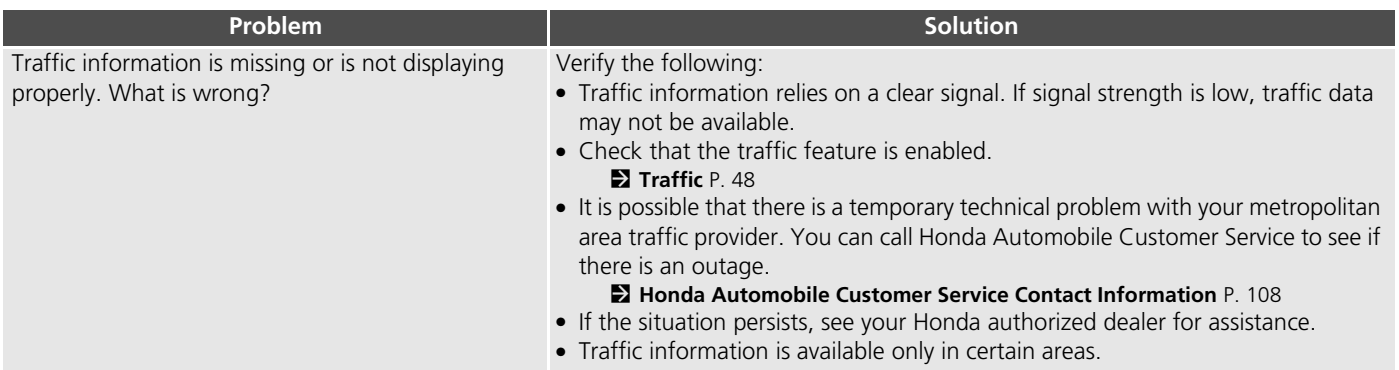

## <span id="page-103-0"></span>**Guidance, Routing**

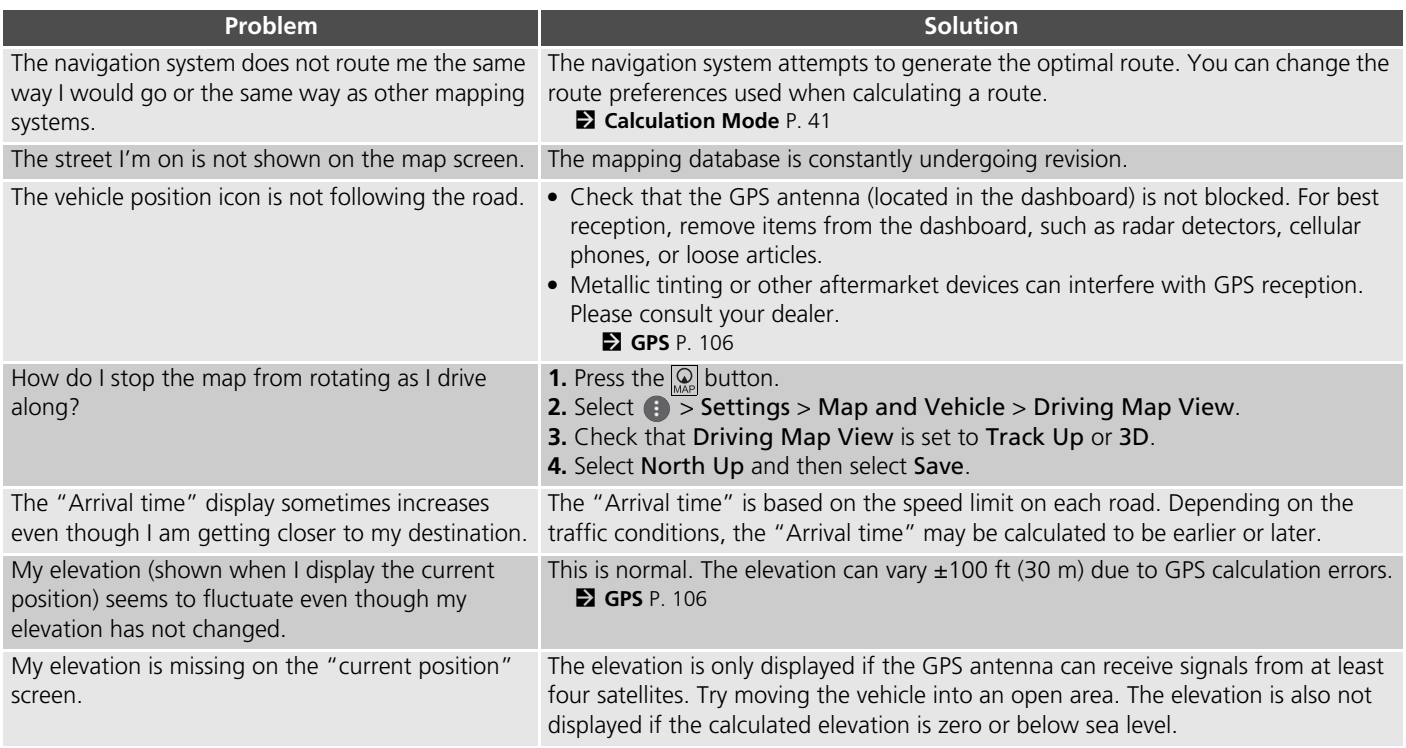

## <span id="page-104-0"></span>**Update, Coverage, Map Errors**

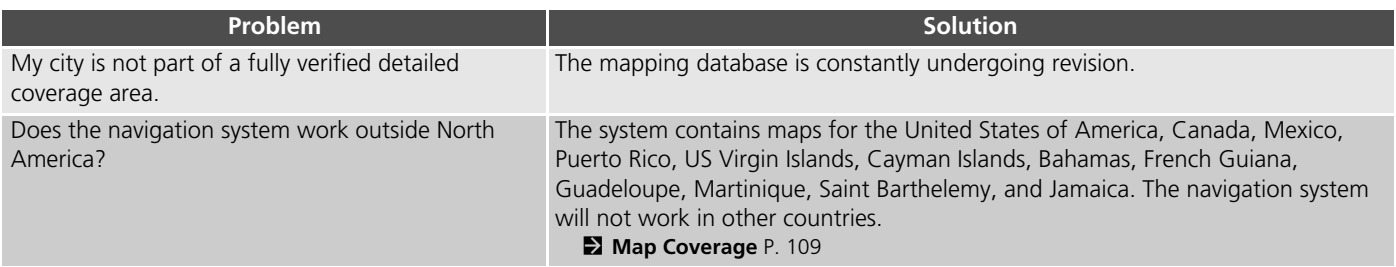

## <span id="page-104-1"></span>**Display, Accessories**

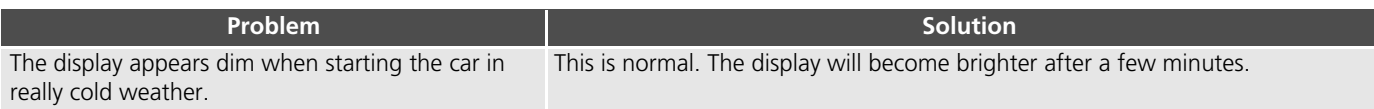

## <span id="page-105-0"></span>**Miscellaneous Questions**

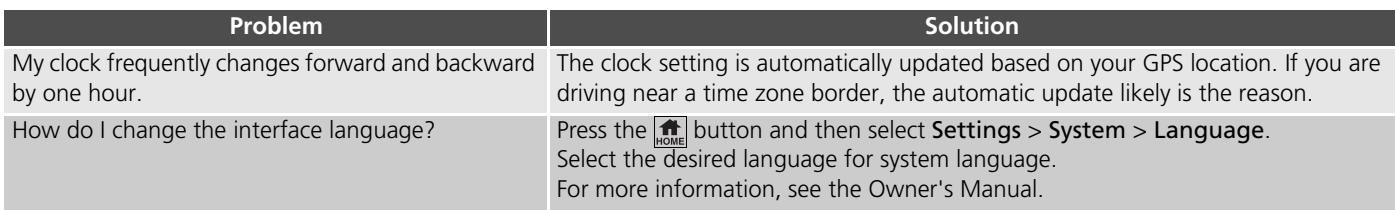

# **Reference Information**

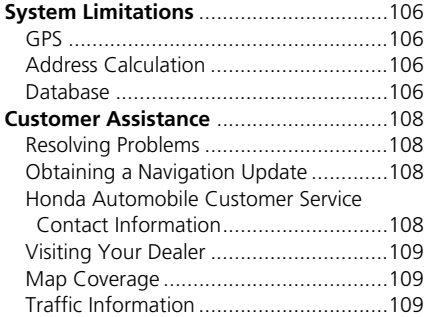

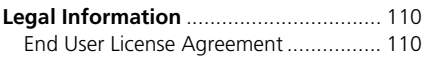

## <span id="page-107-2"></span><span id="page-107-1"></span><span id="page-107-0"></span>**GPS**

The signals received from GPS satellites are extremely weak (less than a millionth of the strength of a local FM station) and require an unobstructed view of the sky. The GPS antenna is located in the dashboard. The signal reception can easily be interrupted or interfered with by the following:

- Metallic window tint on the front or side windows
- Cellular phones, PDAs, or other electronic devices docked in a cradle or lying loose on the dashboard
- Remote starters or "hidden" vehicle tracking systems mounted near the navigation unit
- Audio electronic devices mounted near the navigation unit
- Trees, tall buildings, highway overpasses, tunnels, or overhead electrical power wires

GPS is operated by the U.S. Department of Defense. For security reasons, there are certain inaccuracies built into GPS for which the navigation system must constantly compensate. This can cause occasional positioning errors of up to several hundred feet (meters).

## <span id="page-107-3"></span>**Address Calculation**

The destination icon shows only the approximate location of a destination address. This occurs if the number of possible addresses is different from the number of actual addresses on a block. For example, the address 1425 on a 1400 block with 100 possible addresses (because it is followed by the 1500 block) will be shown a quarter of the way down the block by the system. If there are only 25 actual addresses on the block, the actual location of address 1425 would be at the end of the block.

### <span id="page-107-4"></span>**Database**

The digitized map database reflects conditions as they existed at various points in time before production. Accordingly, your database may contain inaccurate or incomplete data or information due to the passage of time, road construction, changing conditions, or other causes.

For example, some places/landmarks may be missing when you search the database because the name was misspelled, the place was improperly categorized, or a place/ landmark is not yet in the database. This is also true for police stations, hospitals, and other public institutions. Do not rely on the navigation system if you need law enforcement or hospital services. Always check with local information sources.
The database does not include, analyze, process, consider, or reflect any of the following categories of information:

- Neighborhood quality or safety
- Population density
- Availability or proximity of law enforcement
- Emergency, rescue, medical, or other assistance
- Construction work, zones, or hazards
- Road and lane closures
- Legal restrictions (such as vehicular type, weight, load, height, and speed restrictions)
- Road slope or grade
- Bridge height, width, weight, or other limits
- Traffic facilities safety
- Special events
- Pavement characteristics or conditions

Every effort has been made to verify that the database is accurate. The number of inaccuracies you experience increases the longer you go without obtaining an updated map database.

2 **[Obtaining a Navigation Update](#page-109-0)** P. [108](#page-109-0)

We assume no liability for any incident that may result from an error in the program, or from changed conditions not noted above.

# **Resolving Problems**

If you run into a specific issue that you cannot resolve, consult the following help resources:

• For navigation system issues:

2 **[Troubleshooting](#page-101-0)** P. [100](#page-101-0)

Or, please contact your dealer.

- For traffic-related issues: 2 **[Traffic](#page-102-0)** P. [101](#page-102-0)
- For reporting issues with the database or places/landmarks:
	- Visit *[https://my.garmin.com/mapErrors/](https://my.garmin.com/mapErrors/report.faces) report.faces*
	- Or call Garmin OEM support directly at (855) 607-2536.

# <span id="page-109-3"></span><span id="page-109-1"></span><span id="page-109-0"></span>**Obtaining a Navigation Update**

Honda is continuously updating the navigation system and new software is usually made available on an annual basis. For information on navigation updates for your vehicle, please visit:

- U.S.: *<hondanavi.navigation.com>*
- Canada: *[www.honda.ca/owners/honda](www.honda.ca/owners/honda-services/navigation)[services/navigation](www.honda.ca/owners/honda-services/navigation)*

You can also contact your Honda authorized dealer for further information regarding the update program available for your vehicle.

# <span id="page-109-2"></span>**Honda Automobile Customer Service Contact Information**

Honda Navi

American Honda Motor Co., Inc.

Honda Automobile Customer Service Mail Stop 100-5E-8A 1919 Torrance Blvd. Torrance, CA 90501-2746 Tel: (800) 999-1009 Fax: (310) 783-3023

Honda Canada Inc.

Honda Customer Relations 180 Honda Blvd. Markham, ON L6C 0H9 Tel: (888)-9-HONDA-9 Hours: 8:00 am to 7:30 pm Mon to Fri (EST)

# **Visiting Your Dealer**

If you have a question that you cannot resolve using the available help resources, you can consult your dealer. Please identify the specific issue (e.g., error occurs when you enter a specific address, when driving on a certain road, or just when it's cold) so that the service advisor can refer the issue to the factory so that a solution can be found. Be patient, the service advisor may be unfamiliar with your specific issue.

# <span id="page-110-0"></span>**Map Coverage**

The system provides maps for the United States of America, Canada, Mexico, Puerto Rico, US Virgin Islands, Cayman Islands, Bahamas, French Guiana, Guadeloupe, Martinique, Saint Barthelemy, and Jamaica. The navigation system will not work in other countries.

# **Traffic Information**

Continuously updated traffic information is available in major metropolitan areas across contiguous United States and some cities in Canada.

### **End User License Agreement**

The infotainment system you have purchased for your vehicle may contain a navigation solution ("Navigation Solution"). The software embedded in the Navigation Solution (the "Software") is owned by the navigation solution provider or its subsidiaries (collectively, "Navigation Provider"). The map data that may be embedded in your Navigation Solution or downloaded separately (the "Map Data") is either owned by the Navigation Provider, or by HERE North America LLC and/or its affiliates ("HERE") or another third party and licensed to the Navigation Provider. The Navigation Provider also owns, or licenses from third party providers, information, traffic data, text, images, graphics, photographs, audio, video, images and other applications and data that may be embedded in the Navigation Solution, or downloaded separately ("Other Content"). The Map Data and Other Content are collectively the "Content". The Software and Content (collectively, the "Navigation Provider Products") are protected under copyright laws and international copyright treaties. The

<span id="page-111-0"></span>Navigation Provider Products are licensed, not sold. The structure, organization and code of the Software are valuable trade secrets of the Navigation Provider and/or its third-party providers. The Navigation Provider Products are each provided under this License Agreement and are subject to the following terms and conditions which are agreed to by End User ("you" or "your"), on the one hand, and the Navigation Provider and its licensors and affiliated companies of the Navigation Provider and its licensors, on the other hand. The Navigation Provider's licensors, including the licensors, service providers, channel partners, suppliers and affiliated companies of the Navigation Provider and its licensors, are each a direct and intended third party beneficiary of this Agreement and may enforce their rights directly against you in the event of your breach of this Agreement.

**IMPORTANT:** CAREFULLY READ THIS ENTIRE LICENSE AGREEMENT BEFORE PURCHASING OR USING YOUR NAVIGATION SOLUTION OR CONTENT. PURCHASING, INSTALLING, COPYING, OR OTHERWISE USING YOUR NAVIGATION

#### SOLUTION OR CONTENT CONSTITUTES YOUR ACKNOWLEDGMENT THAT YOU HAVE READ THIS LICENSE AGREEMENT AND AGREE TO ITS TERMS AND **CONDITIONS**

### ■License Terms and Conditions

The Navigation Provider grants you a limited, non-exclusive license to use the applicable Navigation Provider Product in accordance with the terms of this Agreement. You agree to use the applicable Navigation Provider Product for solely personal use, or if applicable, for use in your business' internal operations, and not for service bureau, timesharing, resale or other similar purposes. You agree not to otherwise reproduce, archive, copy, modify, decompile, disassemble, reverse engineer or create derivative works of any portion of the Navigation Solution, and may not transfer or distribute it in any form, for any purpose, except to the extent permitted by mandatory laws. The Navigation Provider also reserves the right to discontinue offering any Content supplied by any third party supplier if such supplier ceases to supply such content or the Navigation Provider's contract with such supplier terminates for any reason.

**Restrictions.** Except where you have been specifically licensed to do so by Navigation Provider, and without limiting the preceding paragraphs, you may not use the Navigation Provider Products with any products, systems, or applications installed or otherwise connected to or in communication with vehicles, and which are capable of dispatch, fleet management or similar applications where the Content is used by a central control center in dispatching a fleet of vehicles. In addition, you are prohibited from renting or leasing the Navigation Provider Products to any other person or third party.

You agree to be fully responsible for your own conduct and content while using the Software and for any consequences thereof. You agree to use the Software only for purposes that are legal, proper and in accordance with this Agreement and any applicable policies or guidelines. By way of example, and not as a limitation, you agree that when using the Software, You will not:

• upload, post, email or transmit or otherwise make available content that infringes any patent, trademark, copyright, trade secret or other

proprietary right of any party, unless you are the owner of the rights or have the permission of the owner to post such Content;

- use the Software or other content for any illegal or unauthorized purpose; or
- transmit any viruses, worms, defects, Trojan horses, or any items of a destructive nature.

In the event that you are located outside of the United States, you agree to comply with any laws, rules or regulations in your locale or in the location of your web server regarding online conduct and acceptable content, including laws regulating the export of data to the United States or your country of residence.

**No Warranty.** The Navigation Provider Products are provided to you "as is," and you agree to use them at your own risk. The Navigation Provider and its licensors including the licensors, service providers, channel partners and suppliers, and affiliated companies of Navigation Provider and its licensors, make no guarantees, representations or warranties of any kind, express or implied, arising by law or

otherwise, including but not limited to, content, quality, accuracy, completeness, effectiveness, reliability, merchantability, fitness for a particular purpose, usefulness, use or results to be obtained from the Navigation Provider Products, or that the Content or server will be uninterrupted or error-free. The Navigation Provider Products are intended to be used only as supplementary travel aids and must not be used for any purpose requiring precise measurement of direction, distance, location or topography. THE NAVIGATION PROVIDER MAKES NO WARRANTY AS TO THE ACCURACY OR COMPLETENESS OF THE MAP DATA OR OTHER CONTENT.

**Disclaimer of Warranty.** THE

NAVIGATION PROVIDER AND ITS LICENSORS, INCLUDING THE LICENSORS, SERVICE PROVIDERS, CHANNEL PARTNERS, SUPPLIERS AND AFFILIATED COMPANIES OF THE NAVIGATION PROVIDER AND ITS LICENSORS, DISCLAIM ANY WARRANTIES, EXPRESS OR IMPLIED, OF QUALITY, PERFORMANCE, MERCHANTABILITY, FITNESS FOR A PARTICULAR PURPOSE OR NONINFRINGEMENT OF THE NAVIGATION PROVIDER PRODUCTS. NO ORAL OR

WRITTEN ADVICE OR INFORMATION PROVIDED BY THE NAVIGATION PROVIDER OR ITS SUPPLIERS AND LICENSORS SHALL CREATE A WARRANTY, AND YOU ARE NOT ENTITLED TO RELY ON ANY SUCH ADVICE OR INFORMATION. THIS DISCLAIMER OF WARRANTIES IS AN ESSENTIAL CONDITION OF THIS AGREEMENT. Some States, Territories and Countries do not allow certain warranty exclusions, so to that extent the above exclusion may not apply to you.

**Disclaimer of Liability.** THE NAVIGATION PROVIDER AND ITS LICENSORS, INCLUDING THE LICENSORS, SERVICE PROVIDERS, CHANNEL PARTNERS, SUPPLIERS AND AFFILIATED COMPANIES OF THE NAVIGATION PROVIDER AND ITS LICENSORS, SHALL NOT BE LIABLE TO YOU: IN RESPECT OF ANY CLAIM, DEMAND OR ACTION, IRRESPECTIVE OF THE NATURE OF THE CAUSE OF THE CLAIM, DEMAND OR ACTION ALLEGING ANY LOSS, INJURY OR DAMAGES, DIRECT OR INDIRECT, WHICH MAY RESULT FROM THE USE OR POSSESSION OF THE NAVIGATION PROVIDER PRODUCTS; OR FOR ANY LOSS OF PROFIT, REVENUE, CONTRACTS OR

SAVINGS, OR ANY OTHER DIRECT, INDIRECT, INCIDENTAL, SPECIAL OR CONSEQUENTIAL DAMAGES ARISING OUT OF YOUR USE OF OR INABILITY TO USE THE NAVIGATION PROVIDER PRODUCTS, ANY DEFECT IN THE CONTENT OR INFORMATION, OR THE BREACH OF THESE TERMS OR CONDITIONS, WHETHER IN AN ACTION IN CONTRACT OR TORT OR BASED ON A WARRANTY AND WHETHER RESULTING FROM THE USE, MISUSE, OR INABILITY TO USE THE NAVIGATION PROVIDER PRODUCTS OR FROM DEFECTS OR ERRORS IN THE APPLICATION, EVEN IF GARMIN OR ITS LICENSORS HAVE BEEN ADVISED OF THE POSSIBILITY OF SUCH DAMAGES. THE NAVIGATION PROVIDER'S AND ITS LICENSORS' TOTAL AGGREGATE LIABILITY WITH RESPECT TO ITS OBLIGATIONS UNDER THIS LICENSE AGREEMENT OR OTHERWISE WITH RESPECT TO THE APPLICATION OR THE CONTENT SHALL NOT EXCEED \$1.00. Some States, Territories and Countries do not allow certain liability exclusions or damages limitations, so to that extent the above may not apply to you.

ANY CONTENT OR MATERIAL DOWNLOADED OR UPLOADED OR OTHERWISE OBTAINED THROUGH THE SOFTWARE IS DONE AT YOUR OWN DISCRETION AND RISK. YOU WILL BE SOLELY RESPONSIBLE FOR ANY DAMAGE TO YOUR ELECTRONIC COMMUNICATION DEVICE OR ANY LOSS OF DATA THAT MAY RESULT FROM THE DOWNLOAD OR UPLOAD OF ANY SUCH CONTENT OR MATERIAL OR THE USE OF THE SOFTWARE.

**Predictive Routing.** Your Navigation Solution may have a "predictive routing" feature called myTrends that identifies your driving routines. If it does have this feature, when your device predicts a route, it will display your estimated time to destination and relevant traffic information regarding the predicted route. Information related to your driving routines would be accessible to any other person who uses your device. If you do not want your device to predict your routes or display information related to predicted routes, you may turn off myTrends by accessing your navigation system's Settings menu.

Reference Information

Reference Information

#### **Disclaimer of Endorsement; Change of**

**Content Providers.** Reference to any products, services, processes, hypertext links to third parties or other Content by trade name, trademark, manufacturer, supplier or otherwise does not necessarily constitute or imply its endorsement, sponsorship or recommendation by the Navigation Provider or its licensors. Product and service information are the sole responsibility of each individual vendor. The HERE name and logo, the HERE and HERE ON BOARD trademarks and logos, and other trademarks and trade names owned by HERE North America LLC may not be used in any commercial manner without the prior written consent of HERE. Content providers may be changed by the Navigation Provider during the term of this Agreement, and your experience with the Content provided by a new provider may not duplicate your experience with the previous Content supplier.

**Export Control.** You agree not to export from anywhere any part of the Content or any direct product thereof except in compliance with and with all licenses and

approvals required under, applicable export laws, rules and regulations.

**Legal Compliance.** You represent and warrant that (i) you are not located in a country that is subject to a U.S. Government embargo, or has been designated by the U.S. Government as a "terrorist supporting" country, and (ii) you are not listed on any U.S. Government list of prohibited or restricted parties.

**Indemnity.** You agree to indemnify, defend and hold the Navigation provider and its licensors, including the respective licensors, service providers, channel partners, suppliers, assignees, subsidiaries, affiliated companies, and the respective officers, directors, employees, shareholders, agents and representatives of the Navigation Provider and its licensors, free and harmless from and against any liability, loss, injury (including injuries resulting in death), demand, action, cost, expense, or claim of any kind or character, including but not limited to attorney's fees, arising out of or in connection with any use or possession by you of the Navigation Provider Products. **Map Data.** Use of the Map Data is subject to certain restrictions and/or requirements imposed by third party suppliers and/or governmental or regulatory authorities, and in the case of HERE Data, as further set forth at *[http://corporate.navteq.com/](http://corporate.navteq.com/supplier_terms.html) [supplier\\_terms.html](http://corporate.navteq.com/supplier_terms.html)*.

**Term.** This Agreement is effective until such time as (i) if applicable, your subscription term is either terminated (by you or by the Navigation Provider) or expires, or (ii) Navigation Provider terminates this Agreement for any reason, including, but not limited to, if the Navigation Provider finds that you have violated any of the terms of this Agreement. In addition, this Agreement shall terminate immediately upon the termination of an agreement between the Navigation Provider and any third party from whom the Navigation Provider (a) obtains services or distribution necessary to support the Navigation Provider Products, or (b) licenses Content. You agree, upon termination, to destroy all copies of the Content. The Disclaimers of Warranty and Liability set out above shall continue in force even after any termination.

**Entire Agreement.** These terms and conditions constitute the entire agreement between the Navigation Provider and its licensors, including the licensors, service providers, channel partners, suppliers and affiliated companies of the Navigation Provider and its licensors, and you pertaining to the subject matter hereof, and supersedes in their entirety any and all written or oral agreements previously existing between us with respect to such subject matter.

#### **Governing Law.**

(a) For European Union HERE Data

The above terms and conditions shall be governed by the laws of the Netherlands, without giving effect to (i) its conflict of laws provisions, or (ii) the United Nations Convention for Contracts for the International Sale of Goods, which is explicitly excluded. You agree to submit to the jurisdiction of the Netherlands for any and all disputes, claims and actions arising from or in connection with the HERE Data provided to you hereunder.

(b) For North American HERE Data and other non-European Union HERE Data

The above terms and conditions shall be governed by the laws of Illinois, without giving effect to (i) its conflict of laws provisions, or (ii) the United Nations Convention for Contracts for the International Sale of Goods, which is explicitly excluded. You agree to submit to the jurisdiction of Illinois for any and all disputes, claims and actions arising from or in connection with the HERE Data provided to you hereunder.

(c) For disputes, claims and actions not related to the HERE Data

The above terms and conditions shall be governed by the laws of Kansas, without giving effect to (i) its conflict of laws provisions, or (ii) the United Nations Convention for Contracts for the International Sale of Goods, which is explicitly excluded. You agree to submit to the jurisdiction of Kansas for any and all disputes, claims and actions arising from or in connection with the Application or Content. Any translation of this Agreement from English is provided as a convenience only. If this Agreement is translated into a language other than English and there is a conflict of terms between the English version and the other language version, the English version will control.

#### **Map Data Government End Users.** If End

User is an agency, department, or other entity of the United States Government, or funded in whole or in part by the U.S. Government, then use, duplication, reproduction, release, modification, disclosure or transfer of the Map Data is subject to restrictions as set forth in DFARS 252.227-7014(a)(1) (JUN 1995) (DOD commercial computer software definition), DFARS 27.7202-1 (DOD policy on commercial computer software), FAR 52.227-19 (JUN 1987) (commercial computer software clause for civilian agencies), DFARS 252.227-7015 (NOV 1995) (DOD technical data - commercial items clause); FAR 52.227-14 Alternates I, II, and III (JUN 1987) (civilian agency technical data and noncommercial computer software clause); and/or FAR 12.211 and FAR 12.212 (commercial item acquisitions), as applicable. In case of conflict between

any of the FAR and DFARS provisions listed herein and this License Agreement, the construction that provides greater limitations on the Government's rights shall control. The contractor/manufacturer is HERE North America LLC, 425 West Randolph Street, Chicago, Illinois 60606 USA.

HERE is a trademark in the U.S. and other countries. All other company names and trademarks mentioned or referenced in this documentation are the properties of their respective owners. All rights reserved.

# **Voice Commands**

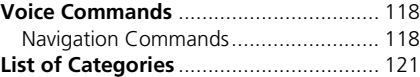

# <span id="page-119-1"></span><span id="page-119-0"></span>**Navigation Commands**

The system recognizes only the commands on the following pages.

### ■Voice Portal Commands

*Navigation*

### ■Navigation Commands

The system accepts navigation commands from the voice portal screen and the navigation voice recognition screen.

*Show Map Go Home Find Place Find Address Find City Find Intersection Saved Places Recent Places Stop Route Detour*

<span id="page-119-2"></span>The system accepts other commands only when they are displayed on the voice recognition screen. *Back Next Previous Cancel Yes No Go Start New Route Add to Current Route Change Country Along Route Near Destination Near Current Location* ■Other Commands

### ■Line Number Commands

- *1 2*
- *3 4*
- *5*

### ■ Category Commands

Category commands can be accessed only through "*Find Place*" on the voice recognition screen. *Restaurants Everyday Life Banks & ATMs Rest Areas Attractions Medical Care Shopping Gas Station*s *Parking Art & Entertainment Recreation Transit Lodging*

### ■ Sub Category Commands

Sub category commands can be accessed only through "*Find Place*" on the voice recognition screen. *Restaurants Barbecue Coffee and Tea Delis Donuts and Baked Goods*

Vietnamese\*1 \*1: Food type

Fish and Seafood Grills Pizza Steakhouses Wine, Beer, and Liguor  $A$ frican<sup>\*1</sup> American\*1 British Isles\*1 Caiun or Caribbean\*1  $Chinese^{*1}$ European\*1  $French<sup>*1</sup>$  $German<sup>*1</sup>$  $Indian^*1$ Italian $*1$ Japanese\*1 Jewish or Kosher Korean<sup>\*1</sup> Latin America\*1 Mediterranean\*1  $Mexican^{*1}$ Middle Fastern\*1 Spanish<sup>\*1</sup>  $Thai<sup>*</sup>1$ Vegan and Vegetarian

Fast Food

Everyday Life **Auto Services** Car Washes Colleges and Universities **Community Services** Convenience Store Fitness and Gyms Laundry Services *I ibraries* Places of Worship Post Offices Schools **Veterinary Clinics** 

**Attractions Amusement Parks Event Centers Historical Landmarks** Museums and Galleries Offbeat Places Parks and Gardens **Tourist Information Wineries and Breweries** Zoos and Aquariums

Medical Care **Hospitals** Doctor Offices Pharmacies

Shopping Books, Music, and Movies Clothing and Accessories **Computers and Electronics** Convenience Store **Department Stores Florists and Gifts Grocery Stores** Home and Garden Housewares Office Supply and Shipping Pharmacies **Shopping Centers** Sporting Goods Wine, Beer, and Liguor

*Art & Entertainment Bars and Pubs Casinos Movie Theaters Museums and Galleries Nightclubs Performing Arts*

*Recreation Amusement Parks Bowling Center Camps and Retreats Golfing Skiing and Winter Sports Sport Centers Stadiums and Tracks*

*Transit Airports Bus Stations Car Rental Ferry Terminals Transit Service Truck Stops Train Stations Travel Agents*

*Lodging Bed and Breakfast or Inn Campground or RV Park Hotel or Motel*

Voice Commands

Voice Commands

<span id="page-122-1"></span><span id="page-122-0"></span>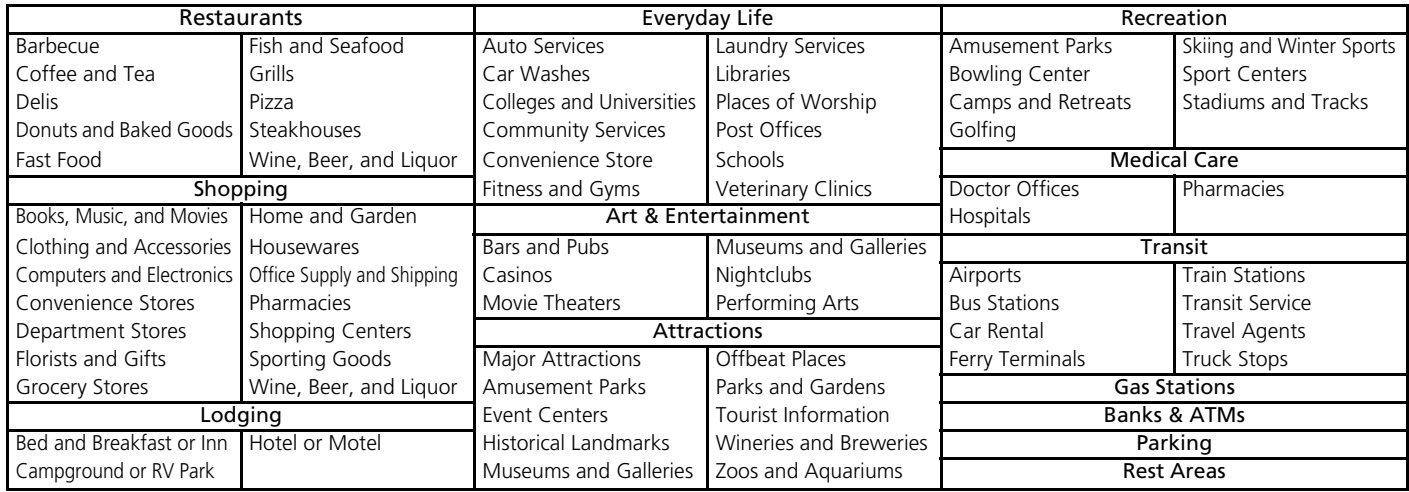

# Index

# Symbols

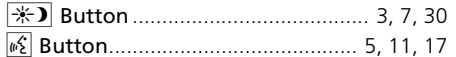

# **Numbers**

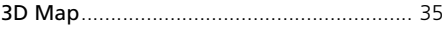

# $\boldsymbol{\mathsf{A}}$

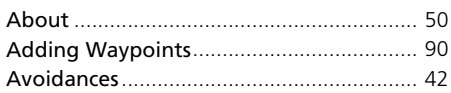

# $\mathsf{C}$

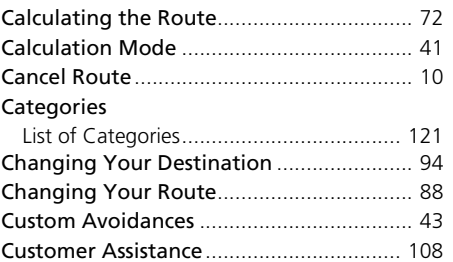

### D

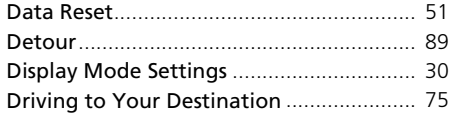

#### $E$

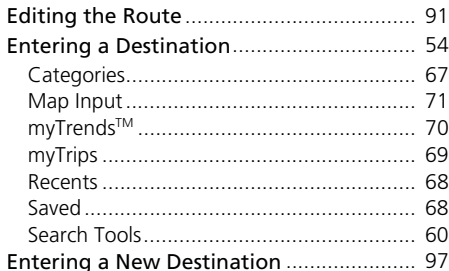

### G

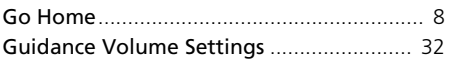

### $\boldsymbol{\mathsf{H}}$

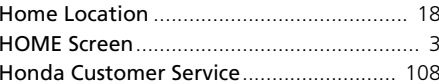

### $\mathsf{L}$

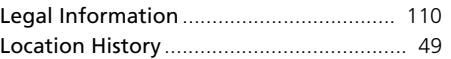

### $\mathbf M$

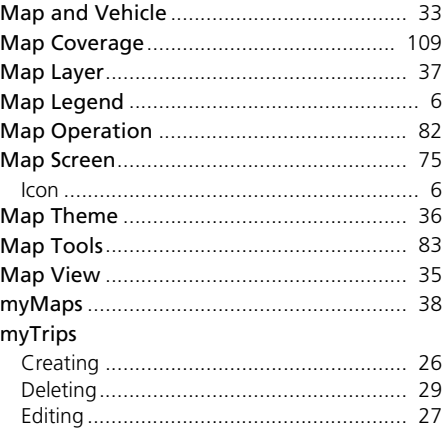

### $\mathsf{N}$

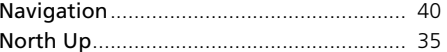

#### $\mathbf O$

### $\mathsf{P}$

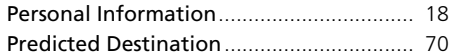

# $\mathsf{S}$

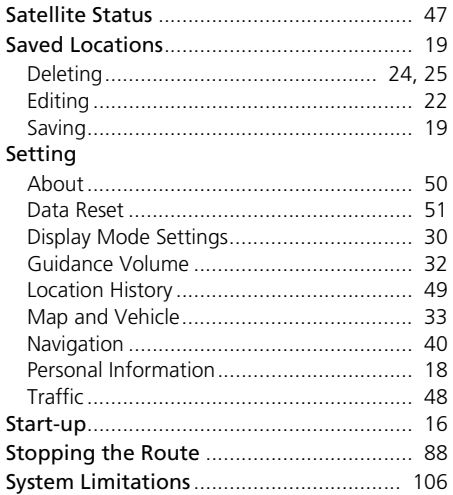

### $\mathbf T$

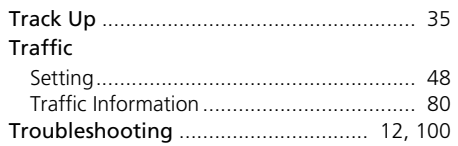

# $\pmb{\pmb{\cup}}$

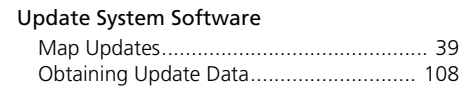

# $\mathsf{V}$

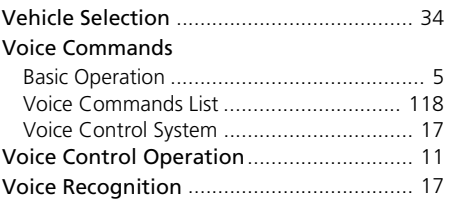

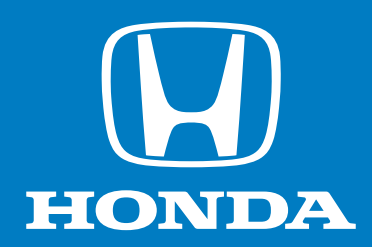

# **owners.honda.com (U.S.) honda.ca (Canada)**

31TVA830 NM-14277 00X31-TVA-8300

© 2020 Honda Motor Co., Ltd. — All Rights Reserved Printed in U.S.A. 2021 Honda Accord Navigation Manual